## **GARMIN.**

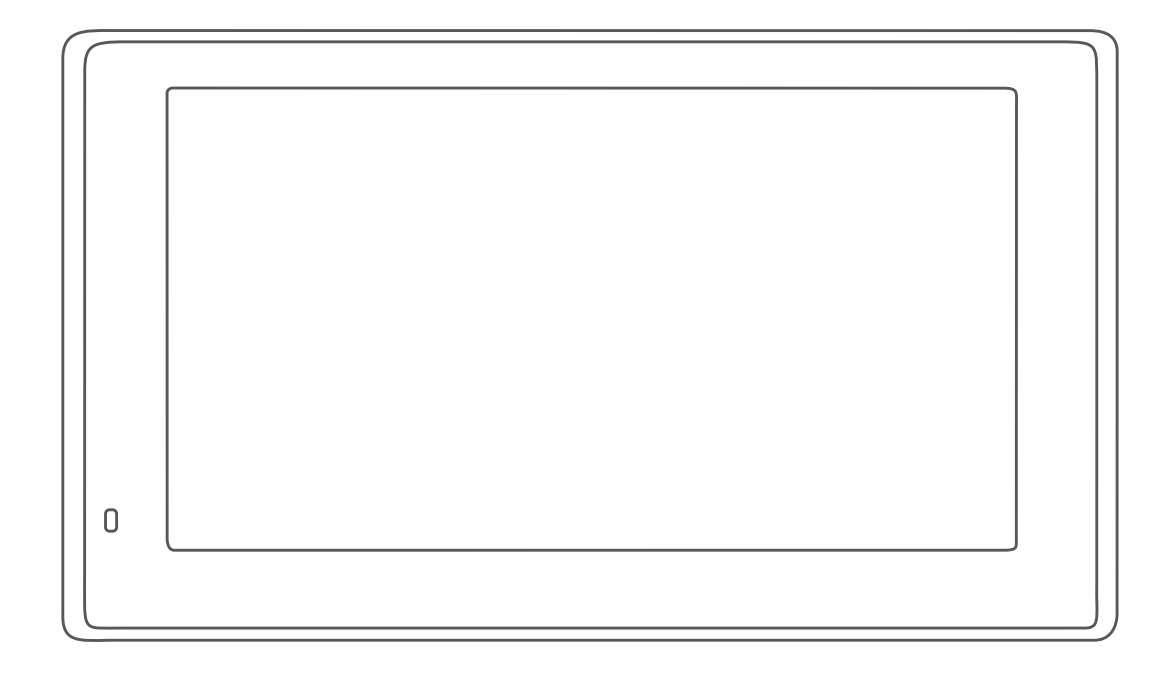

# GARMIN DRIVESMART™ 51/61/7

## Návod k obsluze

#### © 2020 Garmin Ltd. nebo její dceřiné společnosti

Všechna práva vyhrazena. Na základě autorských zákonů není povoleno tento návod kopírovat (jako celek ani žádnou jeho část) bez písemného souhlasu společnosti Garmin. Společnost Garmin si vyhrazuje právo změnit nebo vylepšit svoje produkty a provést změny v obsahu tohoto návodu bez závazku vyrozumět o takových změnách nebo vylepšeních jakoukoli osobu nebo organizaci. Aktuální aktualizace a doplňkové informace o použití tohoto produktu naleznete na webu na adrese [www.garmin.com](http://www.garmin.com).

Garmin® a logo společnosti Garmin jsou ochranné známky společnosti Garmin Ltd. nebo jejích dceřiných společností registrované v USA a dalších zemích. Tyto ochranné známky nelze používat bez výslovného souhlasu společnosti Garmin.

Garmin DriveSmart™, Garmin Express™ a myTrends™ jsou ochranné známky společnosti Garmin Ltd. nebo jejích dceřiných společností. Tyto ochranné známky nelze používat bez výslovného souhlasu společnosti Garmin.

Android™ je ochranná známka společnosti Google Inc. Apple® a Mac®jsou ochranné známky společnosti Apple Inc registrované v USA a dalších zemích. Značka slova Bluetooth® a loga jsou majetkem společnosti Bluetooth SIG, Inc. a jakékoli použití této značky nebo loga společností Garmin podléhá licenci. Foursquare® je ochranná známka společnosti Foursquare Labs, Inc. v USA a dalších zemích. Technologie HD Radio™ je vyrobena na základě licence od společnosti iBiquity Digital Corporation. Americké a zahraniční patenty. Patenty jsou uvedeny zde: [http://patents.dts.com/.](http://patents.dts.com/) HD Radio™ a loga HD, HD Radio a "ARC" jsou buď registrované ochranné známky nebo ochranné známky společnosti iBiquity Digital Corporation v USA a v dalších zemích. microSD® a logo microSDHC jsou ochranné známky společnosti SD-3C, LLC. TripAdvisor® je registrovaná ochranná známka společnosti TripAdvisor LLC. Windows®, Windows Vista® a Windows XP® jsou registrované ochranné známky společnosti Microsoft Corporation v USA a dalších zemích.

## **Obsah**

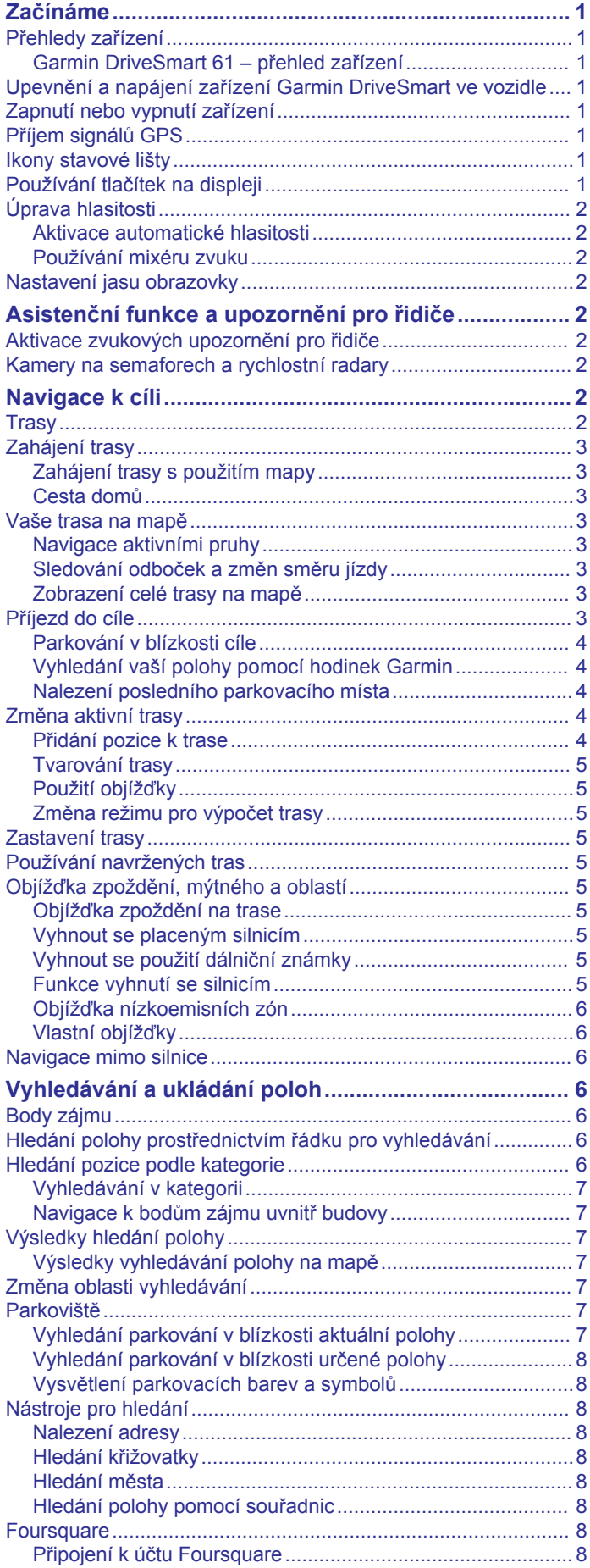

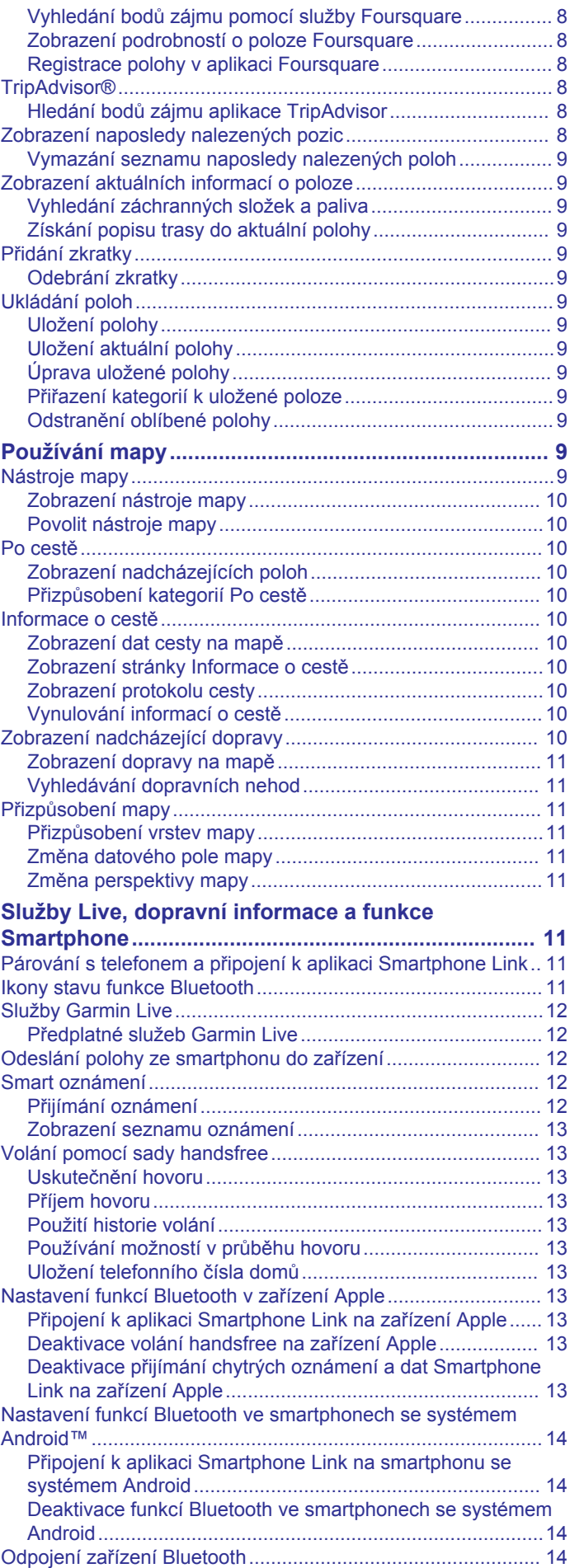

[Odstranění spárovaného telefonu............................................](#page-17-0) 14

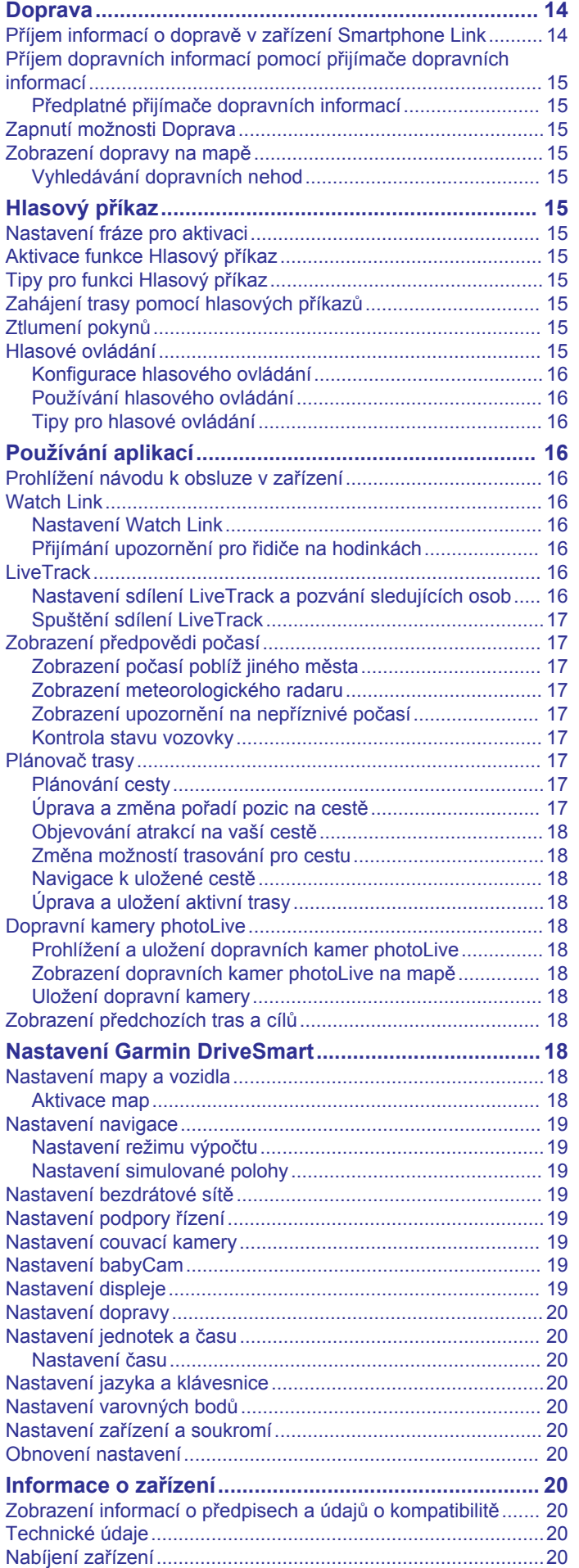

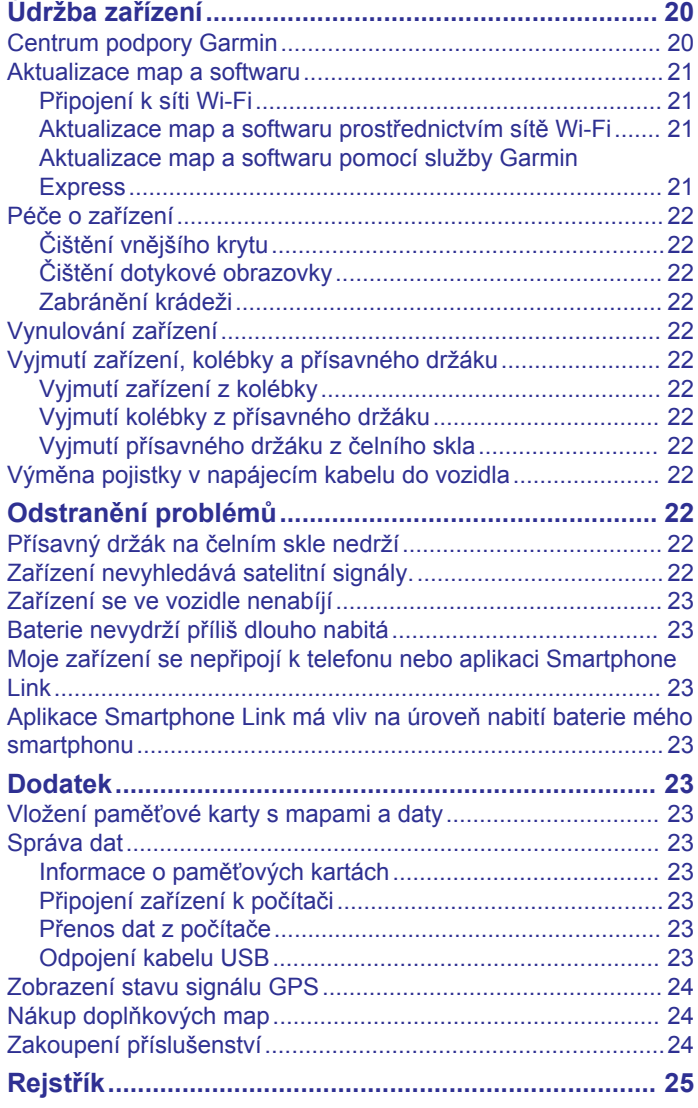

## **Začínáme**

#### **VAROVÁNÍ**

<span id="page-4-0"></span>Přečtěte si leták *Důležité bezpečnostní informace a informace o produktu* vložený v obalu s výrobkem. Obsahuje varování a další důležité informace.

- Aktualizujte software a mapy zařízení (*[Aktualizace map](#page-24-0)  a softwaru*[, strana 21](#page-24-0)).
- Namontujte zařízení do vozidla a připojte jej ke zdroji napájení (*Upevnění a napájení zařízení Garmin DriveSmart ve vozidle*, strana 1).
- Vyhledejte signály GPS (*Příjem signálů GPS*, strana 1).
- Upravte hlasitost (*[Úprava hlasitosti](#page-5-0)*, strana 2) a jas displeje (*[Nastavení jasu obrazovky](#page-5-0)*, strana 2).
- Navigujte do cíle (*[Zahájení trasy](#page-6-0)*, strana 3).

## **Přehledy zařízení**

#### **Garmin DriveSmart 61 – přehled zařízení**

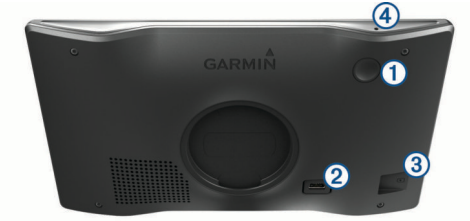

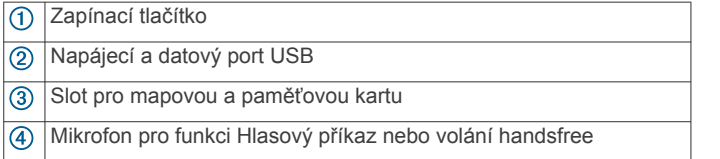

## **Upevnění a napájení zařízení Garmin DriveSmart ve vozidle**

#### **VAROVÁNÍ**

Tento produkt obsahuje lithiovou baterii. Aby se zabránilo možnosti úrazu nebo poškození produktu způsobenému vystavením baterie extrémnímu teplu, neponechávejte přístroj na přímém slunečním světle.

Než začnete zařízení používat v provozu na baterie, měli byste je nabít.

**1** Napájecí kabel do vozidla ① zapojte do portu USB na zařízení.

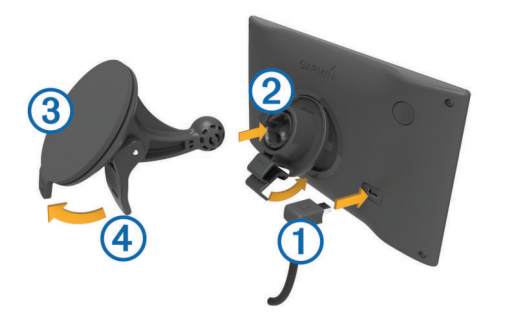

- **2** Zatlačte držák  $\oslash$  do úchytu na přísavném držáku  $\oslash$ , dokud nezaklapne na místo.
- **3** Přitiskněte přísavný držák na čelní sklo a současně otočte páčku dozadu směrem k čelnímu sklu.
- **4** Vložte jazýček na horní části držáku do slotu na zadní straně zařízení.
- **5** Zatlačte spodní část držáku do zařízení, dokud nezaklapne.

**6** Druhý konec napájecího kabelu do vozidla zapojte do elektrické zásuvky ve vozidle.

## **Zapnutí nebo vypnutí zařízení**

- Zařízení zapnete stisknutím zapínacího tlačítka nebo připojením zařízení k napájení.
- Chcete-li zařízení uvést do úsporného režimu, stiskněte na zapnutém zařízení zapínací tlačítko.

V úsporném režimu je obrazovka vypnutá a zařízení využívá pouze malé množství energie, ale je okamžitě připraveno k použití.

**TIP:** Zařízení můžete nabít rychleji, pokud jej během nabíjení přepnete do úsporného režimu.

• Chcete-li zařízení zcela vypnout, stiskněte a podržte zapínací tlačítko, dokud se na obrazovce nezobrazí výzva, a poté vyberte možnost **Vypnout**.

Výzva se zobrazí po pěti sekundách. Pokud zapínací tlačítko uvolníte před zobrazením výzvy, zařízení vstoupí do úsporného režimu.

## **Příjem signálů GPS**

Když zapnete navigační zařízení, musí přijímač GPS shromáždit data satelitů a stanovit aktuální polohu. Čas požadovaný pro vyhledání družicových signálů se liší v závislosti na několika faktorech, např. jak daleko se nacházíte od místa, kde jste naposledy použili navigační zařízení, zda máte jasný výhled na nebe, a na době od posledního použití navigačního zařízení. Při prvním zapnutí navigačního zařízení může vyhledání družicových signálů trvat několik minut.

- **1** Zapněte přístroj.
- **2** Počkejte, až zařízení nalezne satelity.
- **3** V případě potřeby vezměte přístroj do otevřeného prostoru, dál od vysokých budov a stromů.

Ikona **na stavové liště udává sílu signálu. Když je síla** signálu alespoň do poloviny, je zařízení připraveno k navigaci.

## **Ikony stavové lišty**

Stavová lišta se nachází v horní části hlavního menu. Ikony na stavové liště zobrazují informace o funkcích v zařízení. Volbou některých ikon lze změnit nastavení nebo zobrazit další informace.

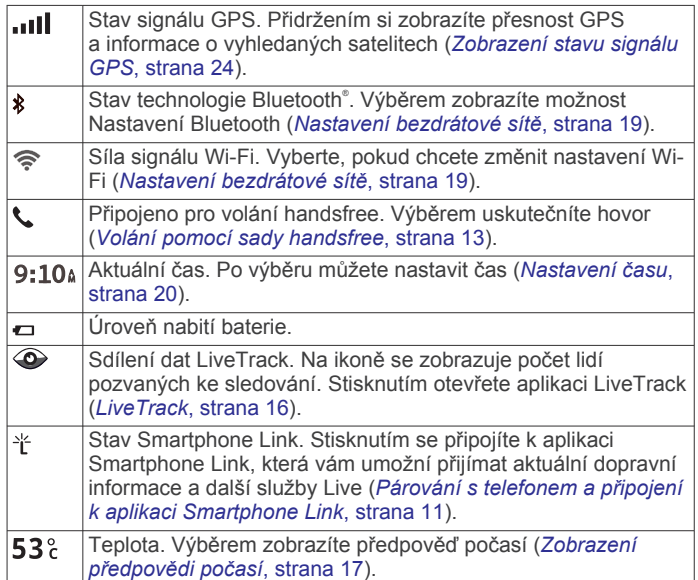

## **Používání tlačítek na displeji**

Tlačítka na displeji umožňují procházet stránkami, menu a možnostmi menu v zařízení.

- <span id="page-5-0"></span>• Volbou tlačítka  $\rightarrow$  se vrátíte na předchozí obrazovku menu.
- Podržením tlačítka se rychle vrátíte do hlavního menu.
- Volbou tlačítka ← nebo ↓ můžete procházet v seznamech nebo menu.
- Podržením tlačítka **↑**nebo ↓ umožníte rychlejší procházení.
- Volbou tlačítka  $\equiv$  zobrazíte kontextové menu možností pro aktuální obrazovku.

## **Úprava hlasitosti**

#### **1** Vyberte možnost **Hlasitost**.

- **2** Vyberte možnost:
	- Pomocí posuvníku upravte hlasitost.
	- Volbou možnosti  $\mathbb{N}$  zařízení ztlumíte.
	- Volbou možnosti v otevřete další možnosti.

#### **Aktivace automatické hlasitosti**

Zařízení může automaticky zvýšit nebo snížit hlasitost podle úrovně šumu na pozadí.

- **1** Vyberte možnost **Hlasitost** > .
- **2** Vyberte možnost **Automatická hlasitost**.

#### **Používání mixéru zvuku**

Mixér zvuku můžete použít k nastavení úrovní hlasitosti pro různé typy zvukových formátů, jako jsou navigační pokyny nebo telefonní hovory. Úroveň každého typu zvukového formátu je procentem hlavní hlasitosti.

- **1** Zvolte možnost **Hlasitost**.
- **2** Vyberte možnost > **Mixér zvuku**.
- **3** Pomocí posuvníku nastavte hlasitost pro každý typ zvukového formátu.

## **Nastavení jasu obrazovky**

- **1** Vyberte možnost **Nastavení** > **Displej** > **Jas**.
- **2** Pomocí posuvníku upravte jas.

## **Asistenční funkce a upozornění pro řidiče**

#### *OZNÁMENÍ*

Funkce upozornění pro řidiče a rychlostních limitů slouží pouze pro informaci a nezbavují vás odpovědnosti za dodržování rychlostních limitů uvedených na značkách a pravidel bezpečné jízdy za každých okolností.Společnost Garmin® nepřejímá žádnou odpovědnost za jakékoli dopravní pokuty nebo soudní předvolání, která obdržíte z důvodu nedodržování platných dopravních předpisů a značek.

Zařízení poskytuje funkce, které vás podporují v bezpečnější jízdě a zvyšují efektivitu i při jízdě ve známé oblasti. Zařízení přehraje zvukový tón nebo zprávu a zobrazí informace pro každé upozornění. Některé typy upozornění pro řidiče umožňují aktivovat nebo deaktivovat zvukový tón. Všechna upozornění nejsou dostupná ve všech oblastech.

- **Oblasti, kde se pohybují děti školního věku nebo v blízkosti škol**: Zařízení přehraje tón a zobrazí vzdálenost a rychlostní limit (je-li k dispozici) pro blížící se školu nebo oblast, kde se pohybují děti školního věku.
- **Snížení rychlostního limitu**: Zařízení přehraje tón a zobrazí snížení rychlostního limitu, abyste se mohli připravit na snížení rychlosti jízdy.
- **Rychlostní limit překročen**: Zařízení přehraje tón a zobrazí červenou hranici na ikoně rychlostního limitu, pokud překročíte stanovený rychlostní limit pro příslušnou silnici.
- **Špatný směr na jednosměrné ulici**: Zařízení přehraje zprávu a zobrazí varování přes celou obrazovku, pokud jedete

špatným směrem v jednosměrné ulici. Okraje obrazovky se zobrazí červeně a výstraha zůstane v horní části obrazovky, dokud neopustíte jednosměrnou ulici nebo nezměníte směr jízdy.

- **Železniční přejezd**: Zařízení přehraje tón a zobrazí vzdálenost k blížícímu se železničnímu přejezdu.
- **Zvířata přecházející vozovku**: Zařízení přehraje tón a zobrazí vzdálenost k blížícímu se místu, kde zvířata přecházejí vozovku.
- **Zatáčka**: Zařízení přehraje tón a zobrazí vzdálenost k zatáčce na silnici.

**Hustý provoz**: Zařízení přehraje tón a zobrazí vzdálenost k místu s hustým provozem, pokud se k němu blížíte vyšší rychlostí. Aby bylo možné tuto funkci používat, musí zařízení přijímat dopravní informace (*Doprava*[, strana 14\)](#page-17-0).

**Varování před únavou**: Zařízení přehraje tón a doporučí vám zastavit na odpočívadle, pokud jste jeli více než dvě hodiny bez zastavení.

## **Aktivace zvukových upozornění pro řidiče**

Některé typy upozornění pro řidiče umožňují aktivovat nebo deaktivovat zvukový tón. Vizuální upozornění se zobrazuje, i když je zvukový tón deaktivován.

- **1** Vyberte možnost **Nastavení** > **Podpora řízení** > **Zvuková upozornění pro řidiče**.
- **2** Zaškrtněte nebo zrušte zaškrtnutí políčka vedle jednotlivých příjemců.

## **Kamery na semaforech a rychlostní radary**

#### *OZNÁMENÍ*

Společnost Garmin neodpovídá za přesnost nebo za následky používání databází kamer na semaforech nebo rychlostních kamer.

**POZNÁMKA:** Tato funkce není k dispozici ve všech regionech nebo modelech produktu.

Informace o polohách kamer na semaforech a rychlostních radarů jsou dostupné v některých oblastech a modelech produktů. Zařízení vás upozorní, když se blížíte k nahlášenému rychlostnímu radaru nebo kameře na semaforu.

- Aktuální údaje o kamerách na semaforech a bezpečnostních kamerách jsou poskytována prostřednictvím předplatného služeb Garmin Live v aplikaci Smartphone Link (*[Služby](#page-15-0) [Garmin Live](#page-15-0)*, strana 12).
- Chcete-li mít k dispozici aktualizovanou databázi umístění semaforových kamer a kamerových radarů, musí mít vaše zařízení aktivní předplatné pro stahování a ukládání údajů z bezpečnostních kamer. Přejděte na webovou stránku [garmin.com/speedcameras](http://garmin.com/speedcameras) a zkontrolujte dostupnost a kompatibilitu nebo zakupte předplatné či jednorázovou aktualizaci. Kdykoli si můžete zakoupit nový region nebo rozšířit stávající předplatné.

**POZNÁMKA:** V některých oblastech obsahují některé produktové balíčky předem nahrané údaje o kamerách na semaforech a rychlostních radarech. Pro aktualizace těchto údajů není nutné předplatné.

• K aktualizaci databáze kamer uložené ve vašem zařízení můžete použít software Garmin Express™ ([garmin.com](http://garmin.com/express) [/express\)](http://garmin.com/express). Zařízení byste měli často aktualizovat, abyste přijímali nejaktuálnější informace o kamerách.

## **Navigace k cíli**

## **Trasy**

Trasa je cesta z vaší aktuální polohy do jednoho nebo více cílů.

- <span id="page-6-0"></span>• Zařízení vypočítá doporučenou trasu do vašeho umístění na základě nastavených preferencí, jako je například režim výpočtu trasy (*[Změna režimu pro výpočet trasy](#page-8-0)*, strana 5) a objížděk (*[Objížďka zpoždění, mýtného a oblastí](#page-8-0)*, [strana 5\)](#page-8-0).
- Navigaci do vašeho cíle můžete zahájit rychle pomocí doporučené trasy nebo můžete zvolit trasu alternativní (*Zahájení trasy*, strana 3).
- Pokud jsou k dispozici specifické cesty, které byste chtěli použít nebo kterým se chcete vyhnout, trasu lze také upravit (*[Tvarování trasy](#page-8-0)*, strana 5).
- Na trase můžete přidat více cílů (*[Přidání pozice k trase](#page-7-0)*, [strana 4\)](#page-7-0).

## **Zahájení trasy**

- **1** Vyberte možnost **Kam vést?** a vyhledejte polohu (*[Vyhledávání a ukládání poloh](#page-9-0)*, strana 6).
- **2** Vyberte polohu.
- **3** Vyberte možnost:
	- Chcete-li navigovat pomocí doporučené trasy, vyberte možnost **Jet!**.
	- Pokud chcete zvolit alternativní trasu, vyberte možnost Y a zvolte trasu.
	- Napravo od mapy se zobrazí alternativní trasy.
	- Chcete-li upravit směr trasy, vyberte možnost  $\forall$  > Upravit **trasu** a přidejte tvarovací body na trase (*[Tvarování trasy](#page-8-0)*, [strana 5\)](#page-8-0).

Zařízení vypočítá trasu do dané polohy a povede vás pomocí hlasových výzev a informací na mapě (*Vaše trasa na mapě*, strana 3). Několik sekund se na okraji mapy bude zobrazovat náhled hlavních silnic.

Pokud potřebujete zastavit v dalších cílech, můžete jejich polohy přidat na trase (*[Přidání pozice k trase](#page-7-0)*, strana 4).

#### **Zahájení trasy s použitím mapy**

Trasu můžete zahájit výběrem polohy z mapy.

- **1** Vyberte možnost **Mapa**.
- **2** Přetáhněte a přibližte mapu tak, aby zobrazovala oblast, kterou chcete prohledat.
- **3** V případě potřeby výběrem ikony Q filtrujte zobrazené body zájmu podle kategorie.

Na mapě se zobrazí značky poloh ( $\Pi$  nebo modrá tečka).

- **4** Vyberte možnost:
	- Vyberte značku polohy.
	- Vyberte bod, například ulici, křižovatku nebo polohu adresy.
- **5** Vyberte možnost **Jet!**.

#### **Cesta domů**

Při prvním spuštění trasy domů vás zařízení vyzve, abyste zadali domovskou destinaci.

- **1** Vyberte možnost **Kam vést?** > **Domů**.
- **2** V případě potřeby zadejte domovskou destinaci.

#### *Úprava domovské destinace*

- **1** Vyberte možnost **Kam vést?** > > **Nastavit dom. destinaci**.
- **2** Zadejte domovskou destinaci.

## **Vaše trasa na mapě**

Během cesty vás zařízení navádí do cíle prostřednictvím hlasových upozornění a informací na mapě. Pokyny k dalšímu odbočení nebo sjezdu či jiným akcím se zobrazují v horní části mapy.

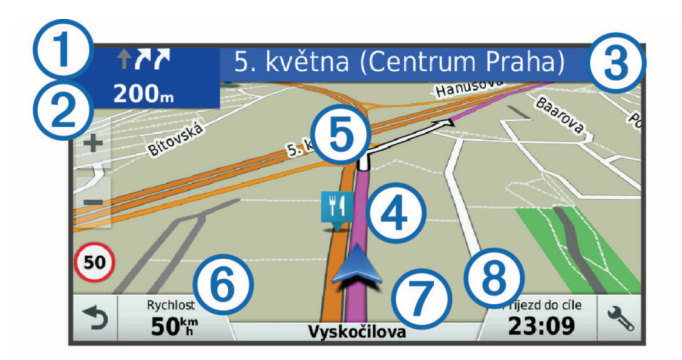

- $\bigcirc$ Další akce na trase. Ukazuje další odbočku, výjezd nebo další akci a jízdní pruh, ve kterém byste měli jet, je-li dostupný.  $\overline{2}$ Vzdálenost k další akci.
- $\circled{3}$ Název ulice nebo výjezdu mající spojitost s další akcí.
- Zvýrazněná trasa na mapě
- $\overline{6}$ Další akce na trase. Šipky na mapě ukazují polohu blížících se akcí.
- Rychlost vozidla.  $6$
- $\circledR$ Název silnice, po které jedete.
- $(8)$ Odhadovaná doba příjezdu.

**TIP:** Zobrazené informace můžete změnit stisknutím tohoto pole (*[Změna datového pole mapy](#page-14-0)*, strana 11).

#### **Navigace aktivními pruhy**

Když se blížíte k odbočce, výjezdu nebo křižovatce na trase, vedle mapy se zobrazí podrobná simulace silnice, pokud je dostupná. Barevná čára  $\overline{0}$  označuje správný pruh pro odbočení.

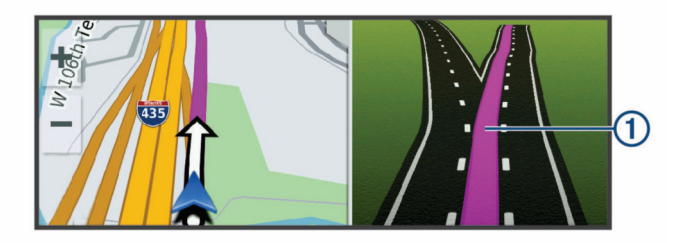

#### **Sledování odboček a změn směru jízdy**

Při navigování trasy můžete sledovat blížící se odbočky, změny jízdních pruhů nebo změny směru jízdy pro vaši trasu.

- **1** Na stránce s mapou vyberte možnost:
	- Chcete-li při navigaci sledovat blížící se odbočky a změny směru jízdy, vyberte možnost: > Odbočky. Nástroj mapy zobrazí další čtyři odbočky nebo změny

směru jízdy. Tento seznam se při navigaci trasy automaticky aktualizuje.

- Chcete-li zobrazit úplný seznam odboček a změn směru jízdy pro celou trasu, vybere textový pruh v horní části mapy.
- **2** Vyberte odbočku nebo změnu směru jízdy (volitelné).
- Zobrazí se podrobné informace. Je-li k dispozici, zobrazí se obrázek křižovatky pro křižovatky na hlavních silnicích.

#### **Zobrazení celé trasy na mapě**

- **1** Během jízdy podle navigace vyberte libovolné místo na mapě.
- **2** Vyberte ikonu ...

## **Příjezd do cíle**

Když se budete blížit cíli, zařízení vám poskytne informace, které vám pomohou dokončit vaši trasu.

- <span id="page-7-0"></span>• Ikona v označuje polohu vašeho cíle na mapě a hlasová výzva vás informuje, že se blížíte k cíli.
- Když se přiblížíte k některému cíli, zařízení vás automaticky vyzve k vyhledání parkování. Vyberte Ano, pokud chcete vyhledat parkovací místo v blízkosti (*Parkování v blízkosti cíle*, strana 4).
- Pokud potřebujete zaparkovat nebo zastavit ve větší vzdálenosti od vašeho cíle, můžete pokračovat do cíle pěšky s použitím zařízení Garmin DriveSmart nebo kompatibilních hodinek Garmin s aplikací Connect IQ™ (*Vyhledání vaší polohy pomocí hodinek Garmin*, strana 4).
- Když zastavíte v cíli, zařízení automaticky ukončí trasu. Pokud zařízení automaticky nedetekuje, že jste dorazili do cíle, můžete trasu ukončit vybráním možnosti Ukončit.

#### **Parkování v blízkosti cíle**

Zařízení vám pomůže najít parkovací místo v blízkosti vašeho cíle. Když se přiblížíte k některému cíli, zařízení vás automaticky vyzve k vyhledání parkování.

- **1** Vyberte možnost:
	- Když vás zařízení vyzve, můžete vybráním možnosti **Ano**  vyhledat parkování v blízkosti.
	- Pokud vás zařízení nevyzve, vyberte **Kam vést?** > **Kategorie** > **Parkoviště** a vyberte > **Cíle**.
- **2** Vyberte možnost **Filtrovat parkování** a vyberte jednu nebo více kategorií pro filtrování parkování podle dostupnosti, typu, ceny nebo způsobu platby (volitelné).

**POZNÁMKA:** Podrobné parkovací informace nejsou dostupné ve všech oblastech a pro všechna parkoviště.

**3** Vyberte polohu parkoviště a zvolte možnost **Jet!** > **Přidat jako další zastávku**.

Zařízení vás bude navigovat na parkoviště.

Po zaparkování vozidla můžete pokračovat do cíle pěšky s použitím vašeho zařízení Garmin DriveSmart nebo kompatibilních hodinek Garmin s aplikací Connect IQ (*Vyhledání vaší polohy pomocí hodinek Garmin*, strana 4). Vaše zařízení nebo hodinky Garmin vás mohou rovněž navést zpět k parkovacímu místu, když se vracíte k vozidlu (*Nalezení posledního parkovacího místa*, strana 4).

#### **Vyhledání vaší polohy pomocí hodinek Garmin**

Před použitím této funkce je potřeba nastavit aplikaci Watch Link (*[Nastavení Watch Link](#page-19-0)*, strana 16).

Kompatibilní hodinky Garmin vám umožní použití navigaci od vašeho vozidla k cíli, nebo od cíle zpátky k vašemu vozidlu. Tato funkce je zvlášť užitečná, pokud potřebujete vyhledat polohu na rozlehlé lokaci nebo pokud potřebujete parkovat dál od vašeho cíle a dojít na místo pěšky.

**POZNÁMKA:** Technologie GPS vyžaduje nezastíněný výhled na oblohu. Aplikace Watch Link nemusí být schopná zajistit navigaci pro interiérové lokace, jako jsou nákupní centra nebo letiště.

**1** Na hodinkách spusťte aplikaci Watch Link a vyberte možnost **Najít můj cíl**.

Hodinky zachytí signál GPS a začnou vás navigovat k vašemu cíli.

**2** Jděte směrem k cíli.

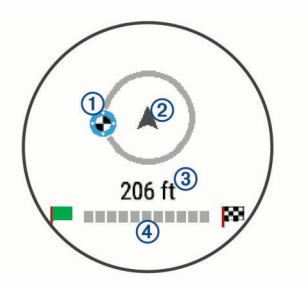

Indikátor cíle ① zobrazuje směr k vašemu cíli vzhledem ke směru, jakým se pohybujete 2. Když se indikátor cíle zobrazuje v horní části kruhu, jdete správným směrem k cíli. Pod kruhem se zobrazuje zbývající vzdálenost k vašemu cíli  $\circled{3}$ . Ukazatel průběhu  $\circled{4}$  indikuje průběh cesty k vašemu cíli.

#### **Nalezení posledního parkovacího místa**

Když odpojíte zařízení Garmin DriveSmart od napájení ve vozidle, uloží si aktuální polohu jako parkovací místo. Pokud máte nakonfigurovanou aplikaci Watch Link, zařízení odešle polohu parkovacího místa do kompatibilních hodinek Garmin (*[Nastavení Watch Link](#page-19-0)*, strana 16). Zpátky na parkovací místo můžete navigovat s použitím zařízení Garmin DriveSmart nebo aplikace Watch Link v hodinkách.

**TIP:** Pokud máte zařízení Garmin DriveSmart připojené k elektrické zásuvce s vypínačem, uloží zařízení vaši parkovací polohu při každém vypnutí vozidla. Pokud je zařízení připojeno k elektrické zásuvce bez vypínače, je pro uložení parkovacího místa potřeba odpojit napájecí kabel do vozidla.

- Na zařízení Garmin DriveSmart vyberte možnost **Aplikace** > **Poslední místo** > **Jet!**.
- Na hodinkách spusťte aplikaci Watch Link, vyberte možnost **Najít můj vůz** a jděte směrem k parkovacímu místu.

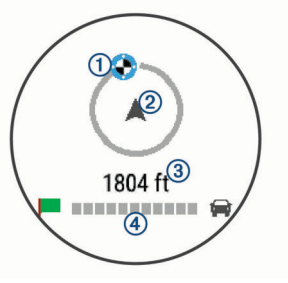

Indikátor cíle  $\bigcirc$  zobrazuje směr k vašemu cíli vzhledem ke směru, jakým se pohybujete 2. Když se indikátor cíle zobrazuje v horní části kruhu, jdete správným směrem k cíli. Pod kruhem se zobrazuje zbývající vzdálenost k vašemu cíli . Ukazatel průběhu indikuje průběh cesty k vašemu cíli.

## **Změna aktivní trasy**

#### **Přidání pozice k trase**

Abyste mohli k trase přidat pozici, musí probíhat navigace po trase (*[Zahájení trasy](#page-6-0)*, strana 3).

Polohy můžete přidat do střední části trasy nebo na její konec. Jako další cíl na trase můžete například přidat čerpací stanici.

**TIP:** Při vytváření složitých tras s větším množstvím cílů či plánovaných zastávek můžete využít plánovač trasy a trasu naplánovat, naprogramovat a uložit (*[Plánování cesty](#page-20-0)*, [strana 17](#page-20-0)).

- **1** Na mapě vyberte možnost > **Kam vést?**.
- **2** Vyhledejte pozici (*[Vyhledávání a ukládání poloh](#page-9-0)*, strana 6).
- **3** Vyberte polohu.
- **4** Vyberte možnost **Jet!**.
- <span id="page-8-0"></span>**5** Vyberte možnost:
	- Pokud chcete určitou pozici přidat jako další cíl na trase, vyberte možnost **Přidat jako další zastávku**.
	- Pokud chcete určitou pozici přidat na konec trasy, vyberte možnost **Přidat jako poslední zastávku**.
	- Pokud chcete přidat určitou pozici a upravit pořadí cílů na trase, vyberte možnost **Přidat do aktivní trasy**.

Zařízení trasu přepočítá tak, aby v ní přidaná pozice byla zahrnuta a aby vás vedla do jednotlivých cílů v daném pořadí.

#### **Tvarování trasy**

Před vytvarováním trasy musíte trasu zahájit (*[Zahájení trasy](#page-6-0)*, [strana 3\)](#page-6-0).

Směr trasy můžete změnit ručním tvarováním. Máte tak možnost vést trasu tak, aby se využila konkrétní silnice nebo aby trasa procházela konkrétní oblastí, aniž byste na trase přidali cíl.

- **1** Vyberte libovolné místo na mapě.
- **2** Vyberte ikonu .

Zařízení přejde do režimu tvarování trasy.

**3** Vyberte polohu na mapě.

**TIP:** Výběrem ikony můžete mapu přiblížit a vybrat přesnější polohu.

Zařízení trasu přepočítá tak, aby vedla přes zvolenou polohu.

- **4** V případě potřeby vyberte možnost:
	- Pokud chcete ke trase přidat více tvarovacích bodů, vyberte na mapě další polohy.
	- Pokud chcete tvarovací bod odebrat, vyberte ikonu  $\bar{x}$ .
- **5** Po dokončení tvarování trasy vyberte možnost **Jet!**.

#### **Použití objížďky**

Můžete použít objížďku určité vzdálenosti podél vaší trasy nebo objížďku podél konkrétních silnic. To je užitečné, pokud se setkáte se staveništi, uzavírkami nebo silnicemi ve špatném stavu.

**1** Na mapě vyberte možnost > **Změnit trasu**.

**TIP:** Pokud není nástroj Změnit trasu v menu nástroje mapy, je možné jej přidat (*[Povolit nástroje mapy](#page-13-0)*, strana 10).

- **2** Vyberte možnost:
	- Chcete-li objet určitý úsek své trasy, vyberte možnost **Objížďka podle vzdálenosti**.
	- Chcete-li objet určitou silnici na trase, vyberte možnost **Objížďka podle silnice**.
	- Chcete-li vyhledat novou trasu, vyberte možnost **Objížďka**.

#### **Změna režimu pro výpočet trasy**

**1** Vyberte možnost **Nastavení** > **Navigace** > **Režim výpočtu**.

- **2** Vyberte možnost:
	- Vyberte možnost **Rychlejší čas**, pokud chcete vypočítat trasy, které jsou rychlejší, ale ujetá vzdálenost může být delší.
	- Vyberte možnost **Mimo silnice**, pokud chcete vypočítat trasy z bodu do bodu (bez silnic).
	- Vyberte možnost **Kratší vzdálenost**, pokud chcete vypočítat trasy, které jsou kratší, ale jejich ujetí může trvat déle.

## **Zastavení trasy**

Na mapě zvolte možnost : > Ukončit.

## **Používání navržených tras**

Než budete moci použít tuto funkci, je nutné uložit alespoň jednu polohu a povolit funkci historie cestování (*[Nastavení zařízení a](#page-23-0)  soukromí*[, strana 20\)](#page-23-0).

Pomocí funkce myTrends™ zařízení předpovídá váš cíl, a to podle vaší historie cestování, dne v týdnu a denní doby. Poté, co jste několikrát jeli na oblíbenou polohu, může se poloha zobrazit v ukazateli navigace na mapě spolu s odhadovanou dobou jízdy a dopravními informacemi.

Chcete-li zobrazit navrhovanou trasu do cíle, zvolte ukazatel navigace.

## **Objížďka zpoždění, mýtného a oblastí**

## **Objížďka zpoždění na trase**

Než se budete moci vyhnout zpožděním na trase, musíte přijímat dopravní informace (*[Příjem informací o dopravě](#page-17-0) [v zařízení Smartphone Link](#page-17-0)*, strana 14).

Ve výchozím nastavení zařízení optimalizuje trasu tak, aby se zpožděním na trase vyhýbalo automaticky. Pokud jste tuto možnost v dopravních nastaveních zakázali (*[Nastavení dopravy](#page-23-0)*, [strana 20](#page-23-0)), můžete zpoždění zobrazit a vyhnout se mu ručně.

- **1** Během navigace po trase zvolte možnost > **Doprava**.
- **2** Vyberte možnost **Jiná trasa**, pokud je k dispozici.
- **3** Vyberte možnost **Jet!**.

## **Vyhnout se placeným silnicím**

Vaše zařízení se dokáže vyhnout vedení trasy přes oblasti, kde se vyžaduje mýtné, jako jsou například placené silnice, placené mosty nebo místa s dopravní zácpou. Zařízení může přesto do trasy placenou oblast zahrnout, pokud nejsou dostupné žádné jiné přiměřené trasy.

- **1** Vyberte možnost **Nastavení** > **Navigace**.
- **2** Vyberte možnost:

**POZNÁMKA:** Nabídka se mění podle regionu a mapových dat v zařízení.

- Vyberte možnost **Placené silnice**.
- Vyberte možnost **Mýtné** > **Placené silnice**.
- **3** Vyberte možnost:
	- Pokud chcete být dotázáni pokaždé, než bude trasa vedena přes placenou oblast, vyberte možnost **Vždy se zeptat**.
	- Pokud se chcete mýtnému vždy vyhnout, vyberte možnost **Vyhnout se**.
	- Pokud chcete mýtné vždy povolit, vyberte možnost **Povolit**.
- **4** Vyberte možnost **Uložit**.

#### **Vyhnout se použití dálniční známky**

**POZNÁMKA:** Tato funkce není k dispozici ve všech oblastech.

Mapová data v zařízení mohou obsahovat podrobné informace o používání dálničních známek v některých zemích. Můžete se vyhnout používání nebo povolit používání dálniční známky v jednotlivých zemích.

- **1** Vyberte možnost **Nastavení** > **Navigace** > **Mýtné** > **Dálniční známky**.
- **2** Vyberte zemi.
- **3** Vyberte možnost:
	- Pokud chcete být dotázáni pokaždé, než bude trasa vedena přes placenou oblast, vyberte možnost **Vždy se zeptat**.
	- Pokud se chcete mýtnému vždy vyhnout, vyberte možnost **Vyhnout se**.
	- Pokud chcete mýtné vždy povolit, vyberte možnost **Povolit**.
- **4** Vyberte možnost **Uložit**.

#### **Funkce vyhnutí se silnicím**

**1** Zvolte možnost **Nastavení** > **Navigace** > **Vyhýbat se**.

<span id="page-9-0"></span>**2** Zvolte funkce vyhnutí se silnicím ve svých trasách a poté možnost **Uložit**.

#### **Objížďka nízkoemisních zón**

Zařízení se dokáže vyhnout oblastem s omezeními týkajícími se životního prostředí nebo emisí, která by se mohla vztahovat na vaše vozidlo.

- **1** Vyberte možnost **Nastavení** > **Navigace** > **Nízkoemisní zóny**.
- **2** Vyberte možnost:
	- Pokud chcete být dotázáni pokaždé, než bude trasa vedena přes nízkoemisní zónu, vyberte možnost **Vždy se zeptat**.
	- Pokud se chcete nízkoemisní zóně vždy vyhnout, vyberte možnost **Vyhnout se**.
	- Pokud chcete nízkoemisní zóny vždy povolit, vyberte možnost **Povolit**.
- **3** Vyberte možnost **Uložit**.

#### **Vlastní objížďky**

Vlastní objížďky vám umožňují vybrat určité oblasti nebo úseky cesty, kterým se chcete vyhnout. Když zařízení počítá trasu, vyhýbá se těmto oblastem a silnicím, pokud je dostupná jiná přijatelná trasa.

#### *Objížďka cesty*

- **1** Vyberte možnost **Nastavení** > **Navigace** > **Vlastní objížďky**.
- **2** Zvolte možnost **Přidat silnici pro objížďku**.
- **3** Vyberte počáteční bod úseku silnice, kterému se chcete vyhnout, a poté zvolte možnost **Další**.
- **4** Vyberte koncový bod úseku silnice a zvolte možnost **Další**.
- **5** Vyberte možnost **Hotovo**.

#### *Objížďka oblasti*

- **1** Vyberte možnost **Nastavení** > **Navigace** > **Vlastní objížďky**.
- **2** V případě potřeby zvolte možnost **Přidat objížďku**.
- **3** Zvolte možnost **Přidat oblast objížďky**.
- **4** Vyberte levý horní roh oblasti, kterou chcete objet, a zvolte možnost **Další**.
- **5** Vyberte pravý dolní roh oblasti, kterou chcete objet, a zvolte možnost **Další**.

Zvolená oblast je na mapě vystínována.

**6** Vyberte možnost **Hotovo**.

#### *Deaktivování vlastních objížděk*

Uživatelskou objížďku můžete deaktivovat, aniž byste ji odstranili.

- **1** Vyberte možnost **Nastavení** > **Navigace** > **Vlastní objížďky**.
- **2** Vyberte objížďku.
- **3** Vyberte možnost = > Vypnout.

#### *Odstranění vlastních objížděk*

- **1** Vyberte možnost **Nastavení** > **Navigace** > **Vlastní objížďky**.
- **2** Vyberte možnost:
	- Chcete-li odstranit všechny vlastní objížďky, zvolte  $m$ ožnost $\overline{\mathbf{M}}$ .
	- Chcete-li odstranit jednu vlastní objížďku, vyberte ji a zvolte možnost => Odstranit.

## **Navigace mimo silnice**

Pokud při navigaci nesledujete vozovky, můžete používat režim Mimo silnice.

- **1** Vyberte možnost **Nastavení** > **Navigace**.
- **2** Vyberte možnost **Režim výpočtu** > **Mimo silnice** > **Uložit**. Další trasa bude vypočítána jako přímá trasa do pozice.

## **Vyhledávání a ukládání poloh**

Mapy, které jsou nahrány v zařízení, obsahují polohy, jako jsou restaurace, hotely, autoservisy a podrobné údaje o ulicích. Menu Kam vést? pomáhá najít cíl tak, že nabízí několik způsobů procházení, vyhledávání a ukládání informací.

- Zadáváním hledaných termínů můžete rychle vyhledat veškeré informace o jednotlivých polohách (*Hledání polohy prostřednictvím řádku pro vyhledávání*, strana 6).
- Procházejte nebo vyhledávejte předem uložené body zájmu podle kategorie (*Body zájmu*, strana 6).
- Vyhledávejte body zájmu služby Foursquare® (*[Vyhledání](#page-11-0) [bodů zájmu pomocí služby Foursquare](#page-11-0)*, strana 8).
- Pomocí vyhledávacích nástrojů vyhledávejte konkrétní polohy, jako jsou adresy, křižovatky nebo zeměpisné souřadnice (*[Nástroje pro hledání](#page-11-0)*, strana 8).
- Vyhledávejte v blízkosti jiného města či oblasti (*[Změna](#page-10-0)  [oblasti vyhledávání](#page-10-0)*, strana 7).
- Oblíbené polohy si ukládejte, abyste je v budoucnu rychle našli (*[Ukládání poloh](#page-12-0)*, strana 9).
- Vracejte se k nedávno nalezeným polohám (*[Zobrazení](#page-11-0)  [naposledy nalezených pozic](#page-11-0)*, strana 8).

## **Body zájmu**

Bod zájmu je místo, které by pro vás mohlo být užitečné nebo zajímavé. Body zájmu jsou seřazeny podle kategorie a mohou zahrnovat oblíbené cíle na cestách, jako jsou čerpací stanice, restaurace, hotely a zábavní centra.

## **Hledání polohy prostřednictvím řádku pro vyhledávání**

Řádek pro vyhledávání můžete použít pro hledání poloh zadáním kategorie, značky, adresy nebo názvu města.

- **1** Vyberte možnost **Kam vést?**.
- **2** V řádku pro vyhledávání zvolte možnost **Zadejte hledanou položku**.
- **3** Zadejte celý název hledaného termínu nebo jeho část. Navrhované hledané termíny se budou zobrazovat pod řádkem pro vyhledávání.
- **4** Vyberte možnost:
	- Pokud chcete vyhledat typ firmy, zadejte název kategorie (např. "kina").
	- Pokud chcete vyhledat název firmy, zadejte celý název nebo jeho část.
	- Pokud chcete vyhledat adresu ve vaší blízkosti, zadejte číslo domu a název ulice.
	- Pokud chcete vyhledat adresu v jiném městě, zadejte číslo domu, název ulice, město a stát.
	- Pokud chcete vyhledat město, zadejte město a stát.
	- Pokud chcete vyhledat souřadnice, zadejte souřadnice zeměpisné šířky a délky.
- **5** Vyberte možnost:
	- Pokud chcete vyhledávat pomocí navrhovaného hledaného termínu, vyberte tento termín.
	- Pokud chcete vyhledávat pomocí textu, který jste zadali, zvolte ikonu $Q$ .
- **6** V případě nutnosti vyberte polohu.

## **Hledání pozice podle kategorie**

- **1** Zvolte možnost **Kam vést?**.
- **2** Vyberte kategorii nebo možnost **Kategorie**.
- **3** V případě potřeby vyberte podkategorii.
- **4** Vyberte pozici.

#### <span id="page-10-0"></span>**Vyhledávání v kategorii**

Po hledání bodu zájmu se v některých kategoriích může zobrazit seznam Rychlé hledání, který zobrazuje poslední čtyři vybrané destinace.

- **1** Vyberte možnost **Kam vést?** > **Kategorie**.
- **2** Vyberte kategorii.
- **3** Vyberte možnost:
	- Vyberte cíl, ze seznamu Rychlé hledání na pravé straně obrazovky.

Seznam Rychlé hledání poskytuje seznam naposledy nalezených poloh ve vybrané kategorii.

• V případě potřeby vyberte podkategorii a zvolte cíl.

#### **Navigace k bodům zájmu uvnitř budovy**

**POZNÁMKA:** Tato funkce nemusí být dostupná ve všech oblastech ani u všech modelů produktů.

Je možné vytvořit trasu k bodu zájmu (POI) v rámci větší budovy, jako je například obchod v obchodním domě nebo konkrétní terminál na letišti.

- **1** Vyberte možnost **Kam vést?** > **Zadejte hledanou položku**.
- **2** Vyberte možnost:
	- Pokud chcete vyhledat danou budovu, zadejte její název či adresu, vyberte ikonu  $Q$  a přejděte ke kroku 3.
	- Pokud chcete vyhledat daný bod zájmu, zadejte jeho název, vyberte ikonu Q a přejděte ke kroku 5.
- **3** Vyberte budovu.
	- Pod budovou se zobrazí seznam kategorií, jako jsou například restaurace, půjčovny vozidel nebo terminály.
- **4** Vyberte kategorii.
- **5** Vyberte bod zájmu a zvolte možnost **Jet!**.

Zařízení vytvoří trasu na parkoviště nebo vchod do budovy co nejblíže danému bodu zájmu. Při příjezdu do cíle bude doporučené místo parkování označeno kostkovanou vlajkou. Označený bod představuje polohu bodu zájmu v budově.

#### *Prozkoumání budovy*

**POZNÁMKA:** Tato funkce nemusí být dostupná ve všech oblastech ani u všech modelů produktů.

Můžete zobrazit seznam všech bodů zájmu uvnitř jednotlivých budov.

- **1** Vyberte budovu.
- **2** Vyberte možnost > **Prozkoumat toto místo konání**.

## **Výsledky hledání polohy**

Ve výchozím nastavení se výsledky hledání polohy zobrazují v seznamu s nejbližší polohou nahoře. V seznamu se můžete posunout dolů a zobrazit si více výsledků.

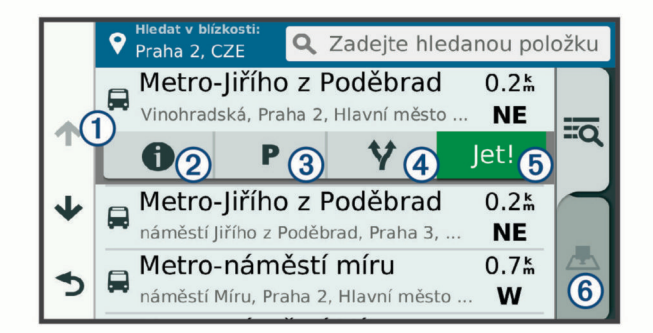

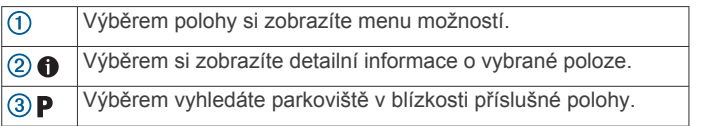

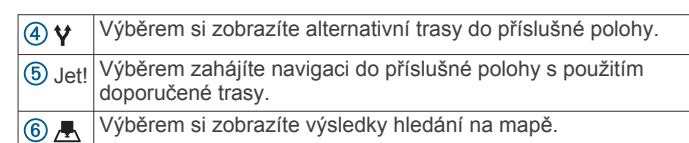

#### **Výsledky vyhledávání polohy na mapě**

Na mapě můžete namísto seznamu zobrazit výsledky vyhledávání poloh.

Z výsledků vyhledávání poloh vyberte ikonu A. Nejbližší poloha se zobrazuje ve středu mapy a základní informace o vybrané poloze se zobrazují ve spodní části mapy.

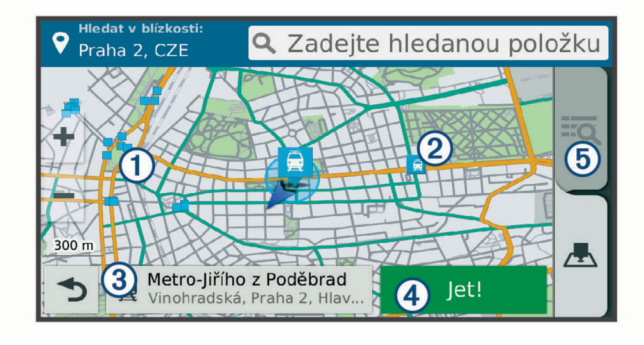

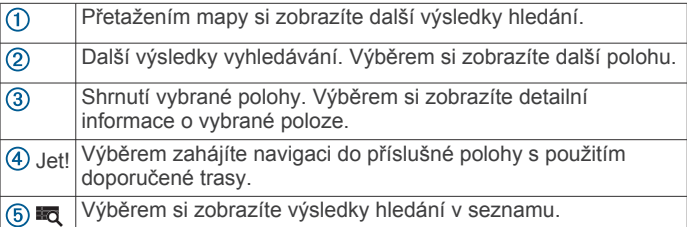

## **Změna oblasti vyhledávání**

Zařízení ve výchozím nastavení vyhledává v blízkosti vaší aktuální polohy. Můžete také vyhledávat v jiných oblastech, například v blízkosti cíle, jiného města nebo na trase.

- **1** Vyberte ikonu **Kam vést?**.
- **2** Zvolte možnost **.**
- **3** Vyberte možnost.

## **Parkoviště**

Zařízení Garmin DriveSmart obsahuje podrobné informace o parkování, které vám pomohou najít parkování v blízkosti na základě pravděpodobnosti dostupného parkovacího místa, typu parkoviště, ceny nebo přijímaných způsobů platby.

V některých oblastech mohou být dostupné aktuální informace o parkování, pokud je zařízení Garmin DriveSmart připojeno k aplikaci Smartphone Link (*[Párování s telefonem a připojení](#page-14-0) [k aplikaci Smartphone Link](#page-14-0)*, strana 11). Když zařízení přijímá aktuální informace o parkování, můžete si prohlížet parkovací trendy v reálném čase.

**POZNÁMKA:** Podrobné parkovací informace nejsou dostupné ve všech oblastech a pro všechna parkoviště.Společnost Garmin není odpovědná za přesnost nebo aktuálnost přijímaných informací o parkování.

#### **Vyhledání parkování v blízkosti aktuální polohy**

- **1** Zvolte možnost **Kam vést?** > **Kategorie** > **Parkoviště**.
- **2** Vyberte možnost **Filtrovat parkování** a vyberte jednu nebo více kategorií pro filtrování parkování podle dostupnosti, typu, ceny nebo způsobu platby (volitelné).

**POZNÁMKA:** Podrobné parkovací informace nejsou dostupné ve všech oblastech a pro všechna parkoviště.

**3** Vyberte pozici parkoviště.

<span id="page-11-0"></span>**4** Vyberte možnost **Jet!**.

## **Vyhledání parkování v blízkosti určené polohy**

- **1** Vyhledejte polohu.
- **2** Z výsledků vyhledávání vyberte polohu.
- **3** Vyberte ikonu **P**. Zobrazí se seznam parkovišť v blízkosti vybrané polohy.
- **4** Vyberte možnost **Filtrovat parkování** a vyberte jednu nebo více kategorií pro filtrování parkování podle dostupnosti, typu, ceny nebo způsobu platby (volitelné).

**POZNÁMKA:** Podrobné parkovací informace nejsou dostupné ve všech oblastech a pro všechna parkoviště.

- **5** Vyberte pozici parkoviště.
- **6** Vyberte možnost **Jet!**.

## **Vysvětlení parkovacích barev a symbolů**

Parkoviště, která obsahují detailní informace o parkování, jsou barevně odlišena podle pravděpodobnosti nalezení volného parkovacího místa. Symboly indikují dostupný typ parkování (ulice nebo parkoviště), relativní informace o ceně a typ platby.

Můžete si zobrazit legendu pro tyto barvy a symboly na zařízení.

Z výsledků vyhledávání parkování vyberte ikonu  $\bullet$ .

## **Nástroje pro hledání**

Nástroje pro hledání umožňují vyhledat konkrétní typy poloh prostřednictvím reakcí na výzvy na obrazovce.

## **Nalezení adresy**

**POZNÁMKA:** Pořadí kroků se může změnit v závislosti na mapových datech načtených v zařízení.

- **1** Vyberte možnost **Kam vést?**.
- **2** V případě potřeby vyberte možnost **Hledat v blízkosti:** pro hledání v blízkosti jiného města či oblasti.
- **3** Vyberte možnost **Adresa**.
- **4** Zadejte informace o adrese podle pokynů na obrazovce.
- **5** Vyberte adresu.

## **Hledání křižovatky**

Můžete hledat křižovatku nebo přípojku mezi dvěma ulicemi, silnicemi nebo jinými cestami.

- **1** Zvolte možnost **Kam vést?** > **Kategorie** > **Křižovatky**.
- **2** Zadejte informace o ulici podle pokynů na obrazovce.
- **3** Vyberte křižovatku.

## **Hledání města**

## **1** Vyberte možnost **Kam vést?** > **Kategorie** > **Města**.

- **2** Vyberte možnost:
	- Vyberte město ze seznamu blízkých měst.
	- Pokud chcete hledat v blízkosti jiné polohy, vyberte možnost **Hledat v blízkosti:** (*[Změna oblasti](#page-10-0)  [vyhledávání](#page-10-0)*, strana 7).
	- Pokud chcete hledat město podle názvu, vyberte možnost **Zadejte hledanou položku**, zadejte název města a vyberte možnost Q.

## **Hledání polohy pomocí souřadnic**

Polohu lze vyhledat pomocí souřadnic zeměpisné šířky a délky. Tento způsob může být užitečný zejména při hledání pokladu (geocaching).

- **1** Zvolte možnost **Kam vést?** > **Kategorie** > **Souřadnice**.
- 2 V případě potřeby vyberte možnost sa změňte formát souřadnic nebo datum.
- **3** Zadejte souřadnice zeměpisné šířky a délky.
- **4** Zvolte možnost **Zobrazit na mapě**.

## **Foursquare**

Foursquare je sociální síť založená na poloze. Ve vašem zařízení jsou předem nahrané body zájmu Foursquare, které jsou ve výsledcích vyhledávání polohy označeny logem Foursquare.

Pokud chcete využívat doplňkové funkce, můžete se připojit k účtu Foursquare pomocí aplikace Smartphone Link na kompatibilním smartphonu. Po připojení k účtu Foursquare prostřednictvím aplikace Smartphone Link můžete zobrazit detaily polohy Foursquare, zaregistrovat se v určité poloze a vyhledávat body zájmu v databázi Foursquare online.

## **Připojení k účtu Foursquare**

- **1** Připojte své zařízení k aplikaci Smartphone Link (*[Párování](#page-14-0)  [s telefonem a připojení k aplikaci Smartphone Link](#page-14-0)*, [strana 11](#page-14-0)).
- **2** Ve smartphonu otevřete aplikaci Smartphone Link.
- **3** Otevřete nastavení aplikace Smartphone Link a vyberte možnost **Foursquare®** > **Přihlášení**.
- **4** Zadejte své přihlašovací údaje do služby Foursquare.

## **Vyhledání bodů zájmu pomocí služby Foursquare**

Můžete vyhledávat body zájmu služby Foursquare nahrané do zařízení. Po připojení k účtu služby Foursquare pomocí aplikace Smartphone Link nabízí funkce vyhledávání nejaktuálnější výsledky z online databáze Foursquare a přizpůsobené výsledky z vašeho uživatelského účtu Foursquare.

Vyberte možnost **Kam vést?** > **Kategorie** > **Foursquare®**.

## **Zobrazení podrobností o poloze Foursquare**

Před zobrazením podrobností o poloze ve službě Foursquare se musíte připojit k podporovanému telefonu s aplikací Smartphone Link a přihlásit se do svého účtu Foursquare.

Zobrazit můžete podrobné informace o poloze ve službě Foursquare, jako jsou uživatelská hodnocení, informace o cenách v restauracích a provozní doba.

- **1** Ve výsledcích vyhledávání polohy vyberte možnost bod zájmu Foursquare.
- 2 Vyberte ikonu **0**.

## **Registrace polohy v aplikaci Foursquare**

Před zaregistrováním polohy v aplikaci Foursquare se musíte připojit k podporovanému telefonu s aplikací Smartphone Link a přihlásit se do svého účtu Foursquare.

- **1** Vyberte možnost **Aplikace** > **Foursquare®** > **Přihlášení**.
- **2** Vyberte bod zájmu.
- **3** Vyberte možnost > **Přihlášení**.

## **TripAdvisor®**

Zařízení obsahuje body zájmu a hodnocení aplikace TripAdvisor.Hodnocení aplikace TripAdvisor se zobrazují automaticky v seznamu výsledků hledání pro příslušné body zájmu. Můžete také vyhledat body zájmu aplikace TripAdvisor v blízkosti a řadit je podle vzdálenosti nebo popularity.

## **Hledání bodů zájmu aplikace TripAdvisor**

- **1** Vyberte možnost **Kam vést?** > **Kategorie** > **TripAdvisor**.
- **2** Vyberte kategorii.

Zobrazí se body zájmu aplikace TripAdvisor v blízkosti pro zvolenou kategorii.

**3** Vyberte možnost **Třídit výsledky**, pokud chcete seřadit výsledky hledání podle vzdálenosti nebo popularity (volitelné).

## **Zobrazení naposledy nalezených pozic**

Zařízení má v paměti uloženou historii posledních 50 poloh, které jste nalezli.

<span id="page-12-0"></span>Vyberte možnost **Kam vést?** > **Poslední nalezená**.

## **Vymazání seznamu naposledy nalezených poloh**

Zvolte možnost **Kam vést?** > **Poslední nalezená** > > **Vymazat** > **Ano**.

## **Zobrazení aktuálních informací o poloze**

Stránku Kde se nacházím? můžete využít k zobrazení informací o aktuální poloze. Tato funkce je užitečná v případě tísňového volání, když potřebujete volané osobě sdělit svoji polohu.

Na stránce s mapou zvolte vozidlo.

#### **Vyhledání záchranných složek a paliva**

Pomocí stránky Kde se nacházím? můžete vyhledat nejbližší nemocnice, policejní stanice a čerpací stanice.

- **1** Na stránce s mapou zvolte vozidlo.
- **2** Vyberte možnost **Nemocnice**, **Policejní stanice**, **Palivo**  nebo **Asistenční služba**.

**POZNÁMKA:** Některé kategorie služeb nejsou k dispozici ve všech oblastech.

Zobrazí se seznam poloh pro vybranou službu, přičemž nejbližší polohy budou nahoře.

- **3** Vyberte polohu.
- **4** Vyberte možnost:
	- Chcete-li navigovat do dané polohy, vyberte možnost **Jet!**.
	- Pokud chcete zobrazit telefonní číslo a další podrobnosti polohy, vyberte ikonu $\bigoplus$ .

#### **Získání popisu trasy do aktuální polohy**

Pokud potřebujete někomu sdělit, jak se dostat k vaší aktuální poloze, zařízení vám může poskytnout popis trasy.

- **1** Na stránce s mapou zvolte vozidlo.
- 2 Vyberte možnost $\equiv$  > Popis trasy ke mně.
- **3** Vyberte počáteční polohu.
- **4** Vyberte možnost **Vybrat**.

## **Přidání zkratky**

Do menu Kam vést? je možné přidat zkratky. Zkratka může odkazovat na polohu, kategorii nebo na nástroj pro vyhledávání. Menu Kam vést? může obsahovat až 36 ikon zástupců.

- **1** Zvolte možnost **Kam vést?** > **Přidat zkratku**.
- **2** Vyberte položku.

#### **Odebrání zkratky**

- **1** Vyberte možnost **Kam vést?** > > **Odebrat zkratky**
- **2** Vyberte zkratku, kterou chcete odebrat.
- **3** Opětovným výběrem zkratku potvrďte.
- **4** Vyberte možnost **Uložit**.

## **Ukládání poloh**

#### **Uložení polohy**

- **1** Vyhledejte polohu (*[Hledání pozice podle kategorie](#page-9-0)*, strana 6).
- **2** Z výsledků vyhledávání vyberte polohu.
- **3** Vyberte možnost  $\bigoplus$  > Uložit.
- **4** Zadejte název a vyberte možnost **Hotovo**.

#### **Uložení aktuální polohy**

- **1** Na stránce s mapou zvolte ikonu vozidla.
- **2** Vyberte možnost **Uložit**.
- **3** Zadejte název a vyberte možnost **Hotovo**.
- **4** Vyberte možnost **OK**.

#### **Úprava uložené polohy**

- **1** Vyberte možnost **Kam vést?** > **Oblíbené**.
- **2** V případě potřeby vyberte kategorii.
- **3** Vyberte polohu.
- 4 Vyberte ikonu  $\theta$
- **5** Vyberte možnost => Upravit.
- **6** Vyberte možnost:
	- Vyberte možnost **Název**.
	- Vyberte možnost **Telefonní číslo**.
	- Vyberte možnost **Kategorie** a přiřaďte kategorie k oblíbené poloze.
	- Chcete-li změnit symbol používaný k označení oblíbené polohy na mapě, zvolte možnost **Změnit symbol mapy**.
- **7** Upravte informace.
- **8** Vyberte možnost **Hotovo**.

#### **Přiřazení kategorií k uložené poloze**

Při organizaci oblíbených poloh lze přidávat vlastní kategorie. **POZNÁMKA:** Kategorie se v menu Oblíbené polohy nezobrazí, dokud neuložíte alespoň 12 oblíbených poloh.

- **1** Vyberte možnost **Kam vést?** > **Oblíbené**.
- **2** Vyberte polohu.
- **3** Vyberte ikonu **0**
- 4 Vyberte možnost = > Upravit > Kategorie.
- **5** Zadejte jeden nebo více názvů kategorií a oddělujte je čárkami.
- **6** V případě potřeby vyberte navrhovanou kategorii.
- **7** Vyberte možnost **Hotovo**.

#### **Odstranění oblíbené polohy**

**POZNÁMKA:** Odstraněné polohy nelze obnovit.

- **1** Vyberte možnost **Kam vést?** > **Oblíbené**.
- **2** Vyberte možnost > **Odstranit uložená místa**.
- **3** Zaškrtněte políčko u oblíbených, které chcete odstranit, a zvolte možnost **Odstranit**.

## **Používání mapy**

Mapu můžete používat k navigaci po trase (*[Vaše trasa na mapě](#page-6-0)*, [strana 3](#page-6-0)) nebo si prohlédnout mapu svého okolí při aktivní trase.

- **1** Vyberte možnost **Mapa**.
- **2** Vyberte libovolné místo na mapě.
- **3** Vyberte možnost:
	- Přetažením posuňte mapu doleva, doprava, nahoru nebo dolů.
	- Volbou ikony + nebo = provedete přiblížení nebo oddálení.
	- Volbou ikony  $\bigwedge$  přepnete mezi zobrazením Sever nahoře a zobrazením 3-D.
	- Pokud chcete filtrovat body zájmu podle kategorií, vyberte ikonu $Q$ .
	- Pokud chcete zahájit trasu, vyberte pozici na mapě a zvolte možnost **Jet!** (*[Zahájení trasy s použitím mapy](#page-6-0)*, [strana 3](#page-6-0)).

#### **Nástroje mapy**

Nástroje mapy umožňují rychlý přístup k informacím a funkcím zařízení, když se díváte do mapy. Při aktivaci nástroje mapy se tento nástroj zobrazí na panelu na okraji mapy. **Ukončit**: Ukončí navigaci aktivní trasy.

- <span id="page-13-0"></span>**Změnit trasu**: Umožní udělat objížďku nebo přeskočit polohy na vaší trase.
- **Po cestě**: Zobrazí blížící se polohy po trase nebo cestě, kterou jedete (*Po cestě*, strana 10).
- **Odbočky**: Zobrazí seznam blížících se odboček na vaší trase (*[Sledování odboček a změn směru jízdy](#page-6-0)*, strana 3).
- **Trasová data**: Zobrazí upravitelná data cesty, například rychlost nebo vzdálenost (*Zobrazení dat cesty na mapě*, strana 10).
- **Hlasitost**: Upraví hlasitost hlavního zvukového zařízení.
- **Jas**: Upraví jas displeje.
- **Telefon**: Zobrazí seznam posledních telefonních hovorů z vašeho připojeného telefonu a zobrazí možnosti v průběhu hovoru, když je váš telefon aktivní (*[Používání možností](#page-16-0)  [v průběhu hovoru](#page-16-0)*, strana 13).
- **LiveTrack**: Umožňuje zapnout a vypnout sdílení relace služby LiveTrack (*LiveTrack*[, strana 16](#page-19-0)).
- **Doprava**: Zobrazí dopravní situace na vaší trase nebo v dané oblasti (*Zobrazení nadcházející dopravy*, strana 10).
- **Počasí**: Zobrazí informace o počasí pro danou oblast.
- **photoLive**: Zobrazí živě dopravní kamery z předplacené služby photoLive (*[Dopravní kamery photoLive](#page-21-0)*, strana 18).
- **Oznámit kameru**: Umožňuje ohlásit rychlostní radary nebo kamery na semaforech. Tento nástroj je dostupný pouze v případě, že máte na svém zařízení údaje o rychlostních radarech a kamerách na semaforech a aktivní připojení k aplikaci Smartphone Link (*[Párování s telefonem a připojení](#page-14-0)  [k aplikaci Smartphone Link](#page-14-0)*, strana 11).

#### **Zobrazení nástroje mapy**

- **1** Na mapě zvolte možnost :
- **2** Vyberte nástroj mapy.

Nástroj mapy se zobrazí na panelu na okraji mapy.

**3** Až s používáním nástroje mapy skončíte, vyberte možnost  $\mathbf x$ 

#### **Povolit nástroje mapy**

Ve výchozím nastavení jsou v nabídce nástrojů mapy povoleny pouze nejčastěji používané nástroje mapy. Do nabídky můžete přidat až 12 nástrojů.

- **1** Na mapě zvolte možnost  $\mathbf{I} > \mathbf{\ddot{\alpha}}$ .
- **2** Zaškrtněte políčko vedle jednotlivých nástrojů, které chcete přidat.
- **3** Zvolte možnost **Uložit**.

## **Po cestě**

Nástroj Po cestě poskytuje informace o blížících se polohách po trase nebo cestě, kterou jedete. Můžete zobrazit blížící se body zájmu, například restaurace, čerpací stanice nebo odpočívadla. Při jízdě po dálnici můžete také sledovat informace a dostupné služby pro blížící se výjezdy a města, podobně jako na dálničních dopravních tabulích.

Můžete upravit tři kategorie, které se budou zobrazovat v nástroji Po cestě.

#### **Zobrazení nadcházejících poloh**

- **1** Na mapě vyberte možnost > **Po cestě**.
- **2** Vyberte možnost:
	- Chcete-li zobrazit blížící se polohu v každé kategorii, vyberte v případě potřeby ikonu
	- Chcete-li zobrazit informace a dostupné služby pro blížící se dálniční výjezdy nebo města, vyberte ikonu  $\mathbf{\Xi}$ . **POZNÁMKA:** Tato možnost je dostupná, pouze pokud jedete po dálnici nebo je dálnice na vaší trase.
- **3** Po vybrání položky se zobrazí seznam poloh pro danou kategorii, výjezd nebo město.

#### **Přizpůsobení kategorií Po cestě**

Kategorie, které se zobrazují v nástroji Po cestě můžete měnit.

- **1** Na mapě vyberte možnost > **Po cestě**.
- **2** Vyberte kategorii.
- 3 Vyberte ikonu
- **4** Vyberte možnost:
	- Pokud chcete kategorii v seznamu přesunout nahoru nebo dolů, vyberte šipku a přetáhněte ji na pravou stranu názvu kategorie.
	- Pokud chcete kategorii změnit, vyberte kategorii.
	- Pokud chcete vytvořit vlastní kategorii, vyberte kategorii, vyberte možnost **Přizpůsobit hledání** a zadejte název obchodu nebo kategorie.
- **5** Vyberte možnost **Hotovo**.

## **Informace o cestě**

#### **Zobrazení dat cesty na mapě**

Než budete moci zobrazit data cesty na mapě, je nutné přidat příslušný nástroj do nabídky nástrojů mapy (*Povolit nástroje mapy*, strana 10).

Na mapě vyberte možnost : > Trasová data.

#### *Přizpůsobení datových polí trasy*

Než budete moci přizpůsobit data zobrazená v nástroji mapy Data cesty, je nutné přidat do nabídky nástrojů mapy nástroj Data cesty (*Povolit nástroje mapy*, strana 10).

- **1** Na mapě vyberte možnost > **Trasová data**.
- **2** Vyberte datové pole trasy.
- **3** Vyberte možnost.

Nové datové pole trasy se zobrazí v nástroji mapy Data cesty.

#### **Zobrazení stránky Informace o cestě**

Stránka Informace o cestě zobrazuje vaši rychlost a poskytuje statistické údaje o cestě.

**POZNÁMKA:** Pokud často zastavujete, ponechte zařízení zapnuté, aby mohlo přesně změřit uplynulý čas během cesty. Na mapě vyberte možnost **Rychlost**.

**Zobrazení protokolu cesty**

Zařízení uchovává protokol cesty, kterou jste ujeli.

- **1** Vyberte možnost **Nastavení** > **Mapa a vozidlo** > **Vrstvy mapy**.
- **2** Zaškrtněte políčko **Protokol trasy**.

#### **Vynulování informací o cestě**

- **1** Na mapě vyberte možnost **Rychlost**.
- 2 Vyberte možnost => Vynulovat pole.
- **3** Vyberte možnost:
	- Pokud nenavigujete po trase, zvolte možnost **Vybrat vše**. Vynulují se všechna data s výjimkou tachometru, na první stránce.
	- Volbou možnosti **Vynulovat data trasy** vynulujete informace v trasovém počítači.
	- Volbou možnosti **Vynulovat maximální rychlost**  vynulujete maximální rychlost.
	- Volbou možnosti **Vynulovat trasu B** vynulujete počítač kilometrů.

## **Zobrazení nadcházející dopravy**

Máte možnost zobrazit nadcházející dopravní nehody po trase nebo cestě, kterou jedete.

**1** Během navigace po trase zvolte možnost > **Doprava**.

<span id="page-14-0"></span>Nejbližší nadcházející dopravní nehoda se zobrazí na panelu na pravé straně mapy.

**2** Výběrem dopravní nehody zobrazíte další podrobnosti.

#### **Zobrazení dopravy na mapě**

Mapa dopravy zobrazuje barevně rozlišený dopravní ruch a zpoždění na blízkých silnicích.

- **1** V hlavním menu vyberte možnost **Aplikace** > **Doprava**.
- **2** V případě potřeby vyberte možnost **≡ > Legenda** a zobrazte si legendu na mapě dopravy.

#### **Vyhledávání dopravních nehod**

- **1** V hlavním menu vyberte možnost **Aplikace** > **Doprava**.
- **2** Vyberte možnost > **Dopravní události**.
- **3** Vyberte položku ze seznamu.
- **4** Pokud existuje více než jedna nehoda, ostatní nehody zobrazíte pomocí šipek.

## **Přizpůsobení mapy**

#### **Přizpůsobení vrstev mapy**

Máte možnost přizpůsobit data, která se zobrazují na mapě, například ikony bodů zájmu a stavy vozovky.

- **1** Vyberte možnost **Nastavení** > **Mapa a vozidlo** > **Vrstvy mapy**.
- **2** Vyberte vrstvy, které mají být zahrnuty do mapy, a vyberte možnost **Uložit**.

#### **Změna datového pole mapy**

**1** Vyberte datové pole na mapě.

- **POZNÁMKA:** Položku Rychlost nelze přizpůsobit.
- **2** Vyberte typ dat, která chcete zobrazit.

#### **Změna perspektivy mapy**

- **1** Vyberte možnost **Nastavení** > **Mapa a vozidlo** > **Zobrazení mapy jízdy**.
- **2** Vyberte možnost:
	- Volbou možnosti **Prošlá trasa nahoře** zobrazíte mapu ve dvou rozměrech (2D) se směrem vaší cesty v horní části obrazovky.
	- Volbou možnosti **K severu** zobrazíte mapu ve dvou rozměrech (2D), přičemž sever je umístěn nahoře.
	- Volbou možnosti **3D** zobrazíte mapu trojrozměrně.
- **3** Vyberte možnost **Uložit**.

## **Služby Live, dopravní informace a funkce Smartphone**

Pokud chcete své zařízení Garmin DriveSmart využít na maximum, spárujte ho se svým smartphonem a připojte k aplikaci Smartphone Link. Aplikace Smartphone Link umožňuje vašemu zařízení přijímat aktuální data v reálném čase, jako jsou dopravní informace, parkovací trendy, informace o kamerách na semaforech a radarech a další služby Live.

- **Aktuální dopravní informace**: Odesílá do vašeho zařízení aktuální dopravní informace, jako jsou dopravní nehody a zdržení, staveniště a uzavírky (*Doprava*[, strana 14\)](#page-17-0).
- **Aktuální informace o parkování**: Odesílá do vašeho zařízení aktuální parkovací trendy, pokud jsou k dispozici (*[Parkoviště](#page-10-0)*, [strana 7\)](#page-10-0).
- **Služby Garmin Live**: Zajišťuje bezplatné a placené služby zasílání aktuálních informací do vašeho zařízení, jako jsou údaje o kamerách na semaforech a radarech nebo dopravních kamerách (*[Služby Garmin Live](#page-15-0)*, strana 12).

**Informace o počasí**: Odesílá informace a upozornění o počasí v reálném čase do vašeho zařízení (*[Zobrazení předpovědi](#page-20-0) počasí*[, strana 17\)](#page-20-0).

**LiveTrack**: Umožňuje sdílet vaši cestu s vybranými kontakty v reálném čase (*LiveTrack*[, strana 16\)](#page-19-0).

- **Chytrá oznámení**: Zobrazuje oznámení a zprávy z telefonu na vašem zařízení. Tato funkce není k dispozici ve všech jazycích.
- **Volání pomocí sady handsfree**: Umožní uskutečnit nebo přijímat telefonní hovory pomocí vašeho zařízení a používat zařízení jako handsfree. Pokud vybraný jazyk podporuje funkci Hlasový příkaz, můžete volat pomocí hlasových příkazů.
- **Watch Link**: Zajišťuje pěší navigaci pro chodce k vašemu cíli nebo parkovacímu místu s použitím kompatibilních hodinek Garmin s aplikací Connect IQ (*[Watch Link](#page-19-0)*, strana 16).
- **Odeslání poloh do zařízení**: Umožňuje odeslat polohy ze smartphonu do navigačního zařízení.
- **Registrace ve službě Foursquare**: Umožňuje registraci v polohách služby Foursquare pomocí navigačního zařízení (*[Registrace polohy v aplikaci Foursquare](#page-11-0)*, strana 8).

## **Párování s telefonem a připojení k aplikaci Smartphone Link**

K používání některých funkcí, jako jsou aktuální informace o dopravě a parkování, telefonování handsfree a další připojené funkce, je potřeba spárovat zařízení Garmin DriveSmart s telefonem a připojit ho k aplikaci Smartphone Link.

**POZNÁMKA:** Modely produktu končící na LMT-D nebo LMT-HD dokáží přijímat dopravní informace prostřednictvím aplikace Smartphone Link nebo vestavěného digitálního přijímače pozemního signálu dopravních informací.

Po spárování se zapnutá zařízení automaticky připojí, pokud jsou v dosahu.

- **1** V obchodě App Store ve vašem telefonu instalujte aplikaci Smartphone Link.
- **2** Umístěte zařízení Garmin DriveSmart a telefon max. 3 m (10 stop) od sebe.
- **3** V zařízení Garmin DriveSmart vyberte možnost **Nastavení** > **Bezdrátové sítě** a zaškrtněte políčko **Bluetooth**.
- **4** Vyberte možnost **Hledání zařízení**.
- **5** V telefonu zapněte bezdrátovou technologii Bluetooth a nastavte telefon tak, aby byl viditelný.

Další informace naleznete v návodu k obsluze telefonu.

- **6** Na zařízení Garmin DriveSmart vyberte možnost **OK**. Zařízení Garmin DriveSmart začne hledat zařízení Bluetooth nacházející se v blízkosti a zobrazí seznam zařízení Bluetooth. Může trvat až jednu minutu než telefon zobrazí na seznamu.
- **7** Zvolte telefon ze seznamu a zvolte tlačítko **OK**.
- **8** V telefonu potvrďte žádost o párování.
- **9** V telefonu otevřete aplikaci Smartphone Link.

Pokud provádíte párování se zařízením Apple® , na obrazovce Garmin DriveSmart se zobrazí bezpečnostní kód.

**10**V případě potřeby během 30 sekund zadejte na telefonu bezpečnostní kód.

## **Ikony stavu funkce Bluetooth**

V nastavení Bluetooth se vedle každého spárovaného telefonu zobrazují ikony stavu.

Vyberte možnost **Nastavení** > **Bezdrátové sítě**.

• Šedá ikona ukazuje, že je u daného telefonu funkce deaktivována nebo odpojena.

<span id="page-15-0"></span>• Barevné ikony ukazují, že je u daného telefonu funkce připojena a aktivní.

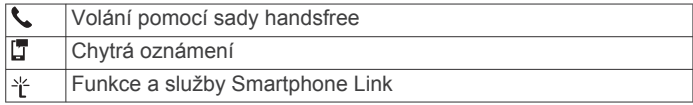

## **Služby Garmin Live**

Abyste mohli používat služby Garmin Live, musí být zařízení připojeno k aplikaci Smartphone Link (*[Párování s telefonem](#page-14-0)  [a připojení k aplikaci Smartphone Link](#page-14-0)*, strana 11).

Služby Garmin Live poskytují bezplatné a předplacené plány, které zasílají na zařízení aktuální data, např. dopravní informace, informace o počasí a informace o kamerách na semaforech a radarech.

Některé služby, jako je například počasí, jsou v zařízení dostupné jako samostatné aplikace. Ostatní služby, jako jsou například dopravní informace, rozšiřují stávající navigační funkce na zařízení. U funkcí, které vyžadují přístup ke službám Garmin Live, se zobrazuje symbol aplikace Smartphone Link. Zobrazí se pouze tehdy, je-li zařízení připojeno k aplikaci Smartphone Link.

#### **Předplatné služeb Garmin Live**

Některé služby Garmin DriveSmart Live vyžadují placené předplatné. V aplikaci Smartphone Link můžete zakoupit předplatné jako nákup v aplikaci. Předplatné je svázané s účtem obchodu s aplikacemi vašeho smartphonu.

- **1** Ve smartphonu otevřete aplikaci Smartphone Link.
- **2** Vyberte možnost **Můj účet**.
- Zobrazí se seznam dostupných služeb a ceny předplatného.
- **3** Vyberte službu.
- **4** Vyberte cenu.
- **5** Vyberte možnost **Předplatit**.
- **6** Dokončete nákup podle pokynů na obrazovce.

## **Odeslání polohy ze smartphonu do zařízení**

S použitím aplikace Smartphone Link můžete vyhledat polohu a odeslat ji do zařízení Garmin DriveSmart.

- **1** Ve smartphonu otevřete aplikaci Smartphone Link.
- **2** Vyberte možnost:
	- Když chcete vyhledat polohu v blízkosti, vyberte možnost **Najít místa v blízkosti** a zadejte celou adresu nebo název místa nebo jejich část.
	- Když chcete vyhledat bod zájmu služby Foursquare v blízkosti, vyberte možnost **Foursquare** a pak vyberte bod zájmu ze seznamu.
	- Když chcete vybrat polohu na mapě, vyberte možnost **Vybrat polohu** a stiskněte polohu na mapě.
	- Když chcete vyhledat adresu ze seznamu kontaktů, vyberte možnost **Kontakty** a vyberte jméno kontaktu.

Vybraná poloha se zobrazí na mapě.

#### **3** Vyberte možnost **Odeslat**.

Aplikace Smartphone Link odešle polohu do vašeho zařízení Garmin DriveSmart.

- **4** Na zařízení Garmin DriveSmart vyberte možnost:
	- Chcete-li navigovat do dané pozice, vyberte možnost **Jet!**.
	- Chcete-li zobrazit podrobnosti o poloze nebo uložit polohu do oblíbených, vyberte možnost  $\bigcirc$ .
	- Chcete-li přijmout polohu bez zahájení navigace, vyberte možnost **OK**.

Poloha se zobrazuje v naposledy nalezených polohách v zařízení Garmin DriveSmart.

## **Smart oznámení**

Když je zařízení připojeno k aplikaci Smartphone Link, můžete na zařízení Garmin DriveSmart sledovat oznámení z vašeho smartphonu, například textové zprávy, příchozí hovory a schůzky v kalendáři.

**POZNÁMKA:** Přijímání oznámení na navigačním zařízení může po připojení k aplikaci Smartphone Link trvat několik minut. Když jsou chytrá oznámení připojená a aktivní, ikona v nastavení Bluetooth se zobrazí barevně (*[Ikony stavu funkce Bluetooth](#page-14-0)*, [strana 11](#page-14-0)).

#### **Přijímání oznámení**

#### **VAROVÁNÍ**

Při jízdě nečtěte oznámení ani na ně neodpovídejte.

Pokud chcete, aby vaše zařízení Garmin DriveSmart mohlo přijímat oznámení, musíte se nejprve připojit k vašemu smartphonu a aplikaci Smartphone Link.

Když zařízení přijme oznámení ze smartphonu, objeví se na většině stránek automaticky zobrazené okno. Oznámení zobrazující se na zařízení může při jízdě číst spolujezdec, nikoli řidič.

**POZNÁMKA:** Pokud se na displeji zobrazuje mapa, oznámení se zobrazují v nástroji mapy.

- Chcete-li oznámení ignorovat, vyberte možnost **OK**.
- Automaticky zobrazené okno se zavře, ale oznámení zůstává aktivní ve vašem telefonu.
- Chcete-li oznámení zobrazit, vyberte možnost **Zobrazit**.
- Chcete-li si oznámení poslechnout, vyberte možnost **Zobrazit** > **Přehrát**.

Zařízení přečte oznámení pomocí technologie TTS (Text to Speech, tj. čtené texty). Tato funkce není k dispozici ve všech jazycích.

• Chcete-li provést další akce, například odmítnout oznámení z vašeho telefonu, vyberte možnost **Zobrazit** a zvolte příslušnou akci.

**POZNÁMKA:** Další akce jsou k dispozici pouze u některých typů oznámení a musí být podporovány aplikací, která generuje oznámení.

#### *Příjem oznámení při sledování mapy*

#### **VAROVÁNÍ**

Při jízdě nečtěte oznámení ani na ně neodpovídejte.

Pokud chcete, aby vaše zařízení Garmin DriveSmart mohlo přijímat oznámení, musíte se nejprve připojit k vašemu smartphonu a aplikaci Smartphone Link.

Pokud se na displeji zobrazuje mapa, nová oznámení se zobrazí v nástroji mapy na okraji stránky. Oznámení zobrazující se na zařízení může při jízdě číst spolujezdec, nikoli řidič.

- Pokud chcete ignorovat upozornění, vyberte **X** nebo vyčkejte, až se místní okno samo zavře. Automaticky zobrazené okno se zavře, ale oznámení zůstává aktivní ve vašem telefonu.
- Chcete-li zobrazit oznámení, vyberte text oznámení.
- Chcete-li si poslechnout oznámení, vyberte možnost **Přehrát zprávu**.

Zařízení přečte oznámení pomocí technologie TTS (Text to Speech, tj. čtené texty). Tato funkce není k dispozici ve všech jazycích.

• Pokud si chcete poslechnout oznámení pomocí hlasového příkazu, řekněte **Přehrát zprávu**.

**POZNÁMKA:** Tato možnost je dostupná pouze v případě, že vybraný jazyk podporuje funkci Hlasový příkaz a v nástroji mapy se zobrazuje ikona  $\ddot{\bullet}$ .

<span id="page-16-0"></span>• Chcete-li provést další akce, například odmítnout oznámení z vašeho telefonu, vyberte možnost **Zobrazit** a zvolte příslušnou akci.

**POZNÁMKA:** Další akce jsou k dispozici pouze u některých typů oznámení a musí být podporovány aplikací, která generuje oznámení.

#### **Zobrazení seznamu oznámení**

Můžete zobrazit seznam všech aktivních oznámení.

- **1** Vyberte možnost **Aplikace** > **Chytrá oznámení**. Objeví se seznam oznámení. Nepřečtená oznámení jsou označená černou barvou a přečtená barvou šedou.
- **2** Vyberte možnost:
	- Chcete-li zobrazit oznámení, vyberte popis oznámení.
	- Chcete-li si poslechnout oznámení, vyberte ikonu .
	- Zařízení přečte oznámení pomocí technologie TTS (Text to Speech, tj. čtené texty). Tato funkce není k dispozici ve všech jazycích.

## **Volání pomocí sady handsfree**

**POZNÁMKA:** Přestože je podporována většina mobilních telefonů a lze je tedy použít, nelze zaručit použití každého konkrétního telefonu. Váš mobilní telefon nemusí nabízet všechny funkce.

Pomocí bezdrátové technologie Bluetooth lze zařízení připojit k mobilnímu telefonu a využívat je jako zařízení handsfree (*[Párování s telefonem a připojení k aplikaci Smartphone Link](#page-14-0)*, [strana 11\)](#page-14-0). Pokud jste připojeni můžete pomocí zařízení uskutečňovat nebo přijímat hovory.

#### **Uskutečnění hovoru**

#### *Vytáčení čísla*

- **1** Vyberte možnost **Aplikace** > **Telefon** > **Vytočit**.
- **2** Zadejte číslo.
- **3** Zvolte možnost **Vytočit**.

#### *Volání kontaktu z telefonního seznamu*

Telefonní seznam se do zařízení načte z telefonu při každém připojení telefonu a zařízení. Zpřístupnění telefonního seznamu může trvat několik minut. Některé telefony tuto funkci nepodporují.

- **1** Vyberte možnost **Aplikace** > **Telefon** > **Telefonní seznam**.
- **2** Vyberte kontakt.
- **3** Zvolte možnost **Hovor**.

#### *Volání na polohu*

- **1** Zvolte možnost **Aplikace** > **Telefon** > **Procházet kategorie**.
- **2** Vyberte bod zájmu.
- **3** Zvolte možnost **Hovor**.

#### **Příjem hovoru**

Při příjmu hovoru zvolte možnost **Přijmout** nebo **Ignorovat**.

#### **Použití historie volání**

Historie volání se do zařízení načte z telefonu při každém připojení telefonu a zařízení. Zpřístupnění historie volání může trvat několik minut. Některé telefony tuto funkci nepodporují.

- **1** Vyberte možnost **Aplikace** > **Telefon** > **Volaná čísla**.
- **2** Vyberte kategorii.

Zobrazí se seznam hovorů, přičemž nahoře jsou poslední hovory.

**3** Vyberte hovor.

#### **Používání možností v průběhu hovoru**

Během volání můžete na mapě zvolit možnosti v průběhu hovoru.

- Chcete-li zvuk přenést do telefonu, vyberte ikonu  $\hat{J}$ . **TIP:** Tuto funkci můžete použít, pokud chcete vypnout zařízení, ale nikoli přerušit hovor, nebo pokud potřebujete soukromí.
- Pokud chcete použít číselník, vyberte ikonu ... **TIP:** Tuto funkci lze využít pro automatizované systémy, například hlasovou poštu.
- Chcete-li ztlumit mikrofon, vyberte ikonu  $\bar{\P}$ .
- Chcete-li zavěsit, vyberte ikonu ...

#### **Uložení telefonního čísla domů**

**TIP:** Po uložení telefonního čísla domů lze číslo upravit úpravou položky "Domů" v seznamu oblíbených poloh (*[Úprava uložené](#page-12-0)  polohy*[, strana 9\)](#page-12-0).

- **1** Vyberte možnost **Aplikace** > **Telefon** > > **Nastavit číslo domů**.
- **2** Zadejte své telefonní číslo.
- **3** Vyberte možnost **Hotovo**.

#### *Volání domů*

Než budete moci zavolat domů, je nutné zadat telefonní číslo domovské destinace.

Vyberte možnost **Aplikace** > **Telefon** > **Volat domů**.

## **Nastavení funkcí Bluetooth v zařízení Apple**

Ve výchozím nastavení jsou po spárování telefonu všechny kompatibilní funkce Bluetooth aktivovány. Určité funkce je možné aktivovat, deaktivovat nebo upravit.

#### **Připojení k aplikaci Smartphone Link na zařízení Apple**

Než se budete moci připojit k aplikaci Smartphone Link, musíte nejprve spárovat a připojit vaše zařízení Garmin DriveSmart k telefonu.

Pokud jste se nepřipojili k aplikaci Smartphone Link v průběhu párování, můžete se k ní připojit u dalších funkcí Bluetooth. Aplikace Smartphone Link komunikuje s vaším telefonem pomocí technologie Bluetooth. Po prvním připojení k aplikaci Smartphone Link na zařízení Apple musíte zadat bezpečnostní kód Bluetooth.

**1** V obchodě App Store ve vašem telefonu instalujte aplikaci Smartphone Link.

**POZNÁMKA:** Je možné, že budete muset zaktualizovat operační systém svého telefonu na nejnovější verzi.

- **2** V telefonu otevřete aplikaci Smartphone Link. Na displeji zařízení Garmin DriveSmart se zobrazí bezpečnostní kód.
- **3** Tento kód zadejte do vašeho telefonu.

#### **Deaktivace volání handsfree na zařízení Apple**

Můžete deaktivovat volání handsfree a přitom zůstat připojení k telefonu pro přijímání oznámení a dat Smartphone Link.

- **1** Vyberte možnost **Nastavení** > **Bezdrátové sítě**.
- **2** Vyberte název telefonu používaný pro volání handsfree.

**TIP:** Váš telefon se může připojovat k volání handsfree a přijímání dat pomocí dvou různých názvů.Ikona  $\zeta$  se zobrazuje barevně vedle názvu telefonu používaného pro volání handsfree.

**3** Zrušte zaškrtnutí políčka **Telefonní hovory**.

#### **Deaktivace přijímání chytrých oznámení a dat Smartphone Link na zařízení Apple**

Můžete deaktivovat přijímání chytrých oznámení a dat Smartphone Link a přitom zůstat připojení pro volání handsfree.

**1** Vyberte možnost **Nastavení** > **Bezdrátové sítě**.

<span id="page-17-0"></span>**2** Vyberte název telefonu připojeného pro přijímání oznámení a dat Smartphone Link.

**TIP:** Váš telefon se může připojovat k volání handsfree a přijímání dat pomocí dvou různých názvů.Ikony  $\Box$  a  $*$  se zobrazují modře vedle názvu telefonu používaného pro přijímání data a oznámení.

**3** Zrušte zaškrtnutí políčka **Služby chytrého telefonu**.

#### *Zobrazení a skrytí kategorií oznámení v zařízení Apple*

Oznámení zobrazená na zařízení můžete filtrovat zobrazením nebo skrytím kategorií.

- **1** Vyberte možnost **Nastavení** > **Bezdrátové sítě**.
- **2** Vyberte název telefonu připojeného pro přijímání oznámení a dat Smartphone Link.

**TIP:** Váš telefon se může připojovat k volání handsfree a přijímání dat pomocí dvou různých názvů.Ikony  $\Box$  a  $*$  se zobrazují barevně vedle názvu telefonu používaného pro přijímání dat a oznámení.

- **3** Vyberte možnost **Chytrá oznámení**.
- **4** Zaškrtněte políčko vedle oznámení, které chcete přidat.

## **Nastavení funkcí Bluetooth ve smartphonech se systémem Android™**

Ve výchozím nastavení jsou po spárování telefonu všechny kompatibilní funkce Bluetooth aktivovány. Určité funkce je možné aktivovat, deaktivovat nebo upravit.

#### **Připojení k aplikaci Smartphone Link na smartphonu se systémem Android**

Než se budete moci připojit k aplikaci Smartphone Link, musíte nejprve spárovat a připojit vaše zařízení Garmin DriveSmart k telefonu.

Pokud jste se nepřipojili k aplikaci Smartphone Link v průběhu párování, můžete se k ní připojit u dalších funkcí Bluetooth.

- **1** V obchodě App Store ve vašem telefonu instalujte aplikaci Smartphone Link.
- **2** V telefonu otevřete aplikaci Smartphone Link.

#### **Deaktivace funkcí Bluetooth ve smartphonech se systémem Android**

Můžete deaktivovat specifické funkce Bluetooth a přitom zůstat připojeni k jiným funkcím.

- **1** Vyberte možnost **Nastavení** > **Bezdrátové sítě**.
- **2** Vyberte název telefonu.
- **3** Vyberte možnost:
	- Chcete-li deaktivovat volání handsfree, vymažte zaškrtnutí políčka **Telefonní hovory**.
	- Chcete-li deaktivovat chytrá oznámení a data Smartphone Link, vymažte zaškrtnutí políčka **Smartphone Link**.
	- Chcete-li deaktivovat specifická oznámení aplikace, použijte nastavení v aplikaci Smartphone Link.

#### *Zobrazení nebo skrytí oznámení ve smartphonech se systémem Android*

Aplikaci Smartphone Link můžete použít k výběru, které typy oznámení se budou zobrazovat na vašem zařízení Garmin DriveSmart.

- **1** V telefonu otevřete aplikaci Smartphone Link.
- 2 Vyberte ikonu  $\ddot{\bullet}$ .
- **3** Ověřte, zda je vybráno zaškrtávací políčko **Chytrá oznámení**.
- **4** V části **Oznámení** vyberte možnost **Nastavení**. Zobrazí se seznam kategorií oznámení a aplikací.
- **5** Vyberte možnost:
- Chcete-li deaktivovat oznámení, vyberte přepínač vedle kategorie nebo názvu aplikace.
- Chcete-li do seznamu přidat aplikaci, vyberte ikonu +.

## **Odpojení zařízení Bluetooth**

Zařízení Bluetooth lze dočasně odpojit, aniž byste jej museli odstranit ze seznamu spárovaných zařízení. Zařízení Bluetooth se může v budoucnu k vašemu zařízení Garmin DriveSmart automaticky připojit.

- **1** Vyberte možnost **Nastavení** > **Bezdrátové sítě**.
- **2** Vyberte zařízení k odpojení.
- **3** Zaškrtněte políčko vedle názvu spárovaného zařízení.

## **Odstranění spárovaného telefonu**

Odstraněním spárovaného telefonu zabráníte jeho automatickému připojení k zařízení v budoucnosti.

- **1** Vyberte **Nastavení** > **Bezdrátové sítě**.
- **2** Vyberte telefon a poté vyberte možnost **Zrušit párování zařízení**.

## **Doprava**

#### *OZNÁMENÍ*

Společnost Garmin není odpovědná za přesnost nebo aktuálnost dopravních informací.

Vaše zařízení může poskytovat informace o dopravní situaci na silnici před vámi nebo na trase. Zařízení můžete nastavit tak, aby se snažilo vyhnout hustému provozu při výpočtu tras a hledalo nové trasy k cíli, pokud na aktivní trase dochází k velkým zpožděním (*[Nastavení dopravy](#page-23-0)*, strana 20). Mapa dopravy umožňuje na mapě sledovat zpoždění dopravy ve vaší oblasti.

Aby vám zařízení mohlo poskytovat informace o dopravě, musí tyto informace přijímat.

- Vaše zařízení přijímá bezplatné informace o dopravě prostřednictvím aplikace Smartphone Link (*Příjem informací o dopravě v zařízení Smartphone Link*, strana 14).
- Všechny modely produktu mohou přijímat dopravní informace prostřednictvím kabelu přijímače dopravních informací, který je dostupný jako příslušenství (*[Příjem dopravních informací](#page-18-0)  [pomocí přijímače dopravních informací](#page-18-0)*, strana 15). Přejděte na stránku produktu na webu [garmin.com](http://garmin.com), kde si můžete vyhledat a zakoupit kabel přijímače dopravních informací jako příslušenství.
- Modely produktu končící na -D nebo HD mohou přijímat dopravní informace prostřednictvím vestavěného digitálního přijímače a přiloženého napájecího kabelu do vozidla (*[Příjem](#page-18-0)  [dopravních informací pomocí přijímače dopravních informací](#page-18-0)*, [strana 15](#page-18-0)).

Informace o dopravě nejsou k dispozici ve všech oblastech. Další informace o oblastech pokrytí dopravními informacemi naleznete na webové stránce [www.garmin.com/traffic.](http://www.garmin.com/traffic)

## **Příjem informací o dopravě v zařízení Smartphone Link**

Zařízení může přijímat dopravní informace bez nutnosti placení předplatného prostřednictvím aplikace Smartphone Link.

- **1** Připojte své zařízení k aplikaci Smartphone Link (*[Párování](#page-14-0)  [s telefonem a připojení k aplikaci Smartphone Link](#page-14-0)*, [strana 11](#page-14-0)).
- **2** Na zařízení Garmin DriveSmart vyberte možnost **Nastavení**  > **Doprava** a ujistěte se, že je zaškrtnuto políčko **Doprava**.

## <span id="page-18-0"></span>**Příjem dopravních informací pomocí přijímače dopravních informací**

#### *OZNÁMENÍ*

Vyhřívaná (metalizovaná) okna mohou mít negativní vliv na výkon přijímače dopravních informací.

Přijímač dopravních informací přijímá dopravní informace ze signálu pozemního vysílání, pokud je k dispozici. Kabel přijímače pozemních dopravních informací je dostupný jako příslušenství pro všechny modely produktu. Přejděte na stránku produktu na webu [garmin.com](http://garmin.com), kde si můžete vyhledat a zakoupit kabel přijímače dopravních informací jako příslušenství. Informace o dopravě nejsou k dispozici ve všech oblastech.

Připojte zařízení k napájení ve vozidle pomocí kabelu přijímače dopravních informací (*[Upevnění a napájení](#page-4-0)  [zařízení Garmin DriveSmart ve vozidle](#page-4-0)*, strana 1).

**POZNÁMKA:** Pokud váš model produktu končí na LMT-D nebo LMTHD, použijte napájecí kabel dodaný s vaším zařízením. Napájecí kabel má integrovanou anténu pro vestavěný digitální přijímač dopravních informací. Když je dostupný příslušný signál, přijímá digitální přijímač dopravních informací dopravní informace z rádiových stanic FM prostřednictvím technologie HD Radio™.

Pokud se nacházíte v oblasti pokrytí dopravy, vaše zařízení může zobrazovat dopravní informace a pomoci vám vyhnout se dopravním zácpám.

#### **Předplatné přijímače dopravních informací**

Součástí většiny přijímačů dopravních informací je předplatné regionálních dopravních informací. K vašemu přijímači dopravních informací můžete přidat předplatné pro další oblasti. Další informace naleznete na webové stránce [garmin.com](http://garmin.com/traffic) [/traffic.](http://garmin.com/traffic)

## *Zobrazení předplatných pro dopravní informace*

Vyberte možnost **Nastavení** > **Doprava** > **Předplatné**.

#### *Přidání předplatného*

Je možné zakoupit předplatné pro dopravní informace pro jiné oblasti nebo země.

- **1** V hlavním menu vyberte možnost **Doprava**.
- **2** Vyberte možnost **Předplatné** > .
- **3** Zapište si ID jednotky FM přijímače dopravních informací.
- **4** Přejděte na stránku [www.garmin.com/fmtraffic](http://www.garmin.com/fmtraffic), kde zakoupíte předplatné dopravních informací a získáte 25 znakový kód.

Kód předplatného pro dopravní informace nelze použít opakovaně. Pro každé obnovení služby je nutné získat nový kód. Jestliže vlastníte více FM přijímačů dopravních informací, je nutné získat nový kód pro každý jednotlivý přijímač.

- **5** V zařízení vyberte možnost **Další**.
- **6** Zadejte kód.
- **7** Vyberte možnost **Hotovo**.

## **Zapnutí možnosti Doprava**

Dopravní informace lze zapnout nebo vypnout.

- **1** Vyberte možnost **Nastavení** > **Doprava**.
- **2** Zaškrtněte políčko **Doprava**.

## **Zobrazení dopravy na mapě**

Mapa dopravy zobrazuje barevně rozlišený dopravní ruch a zpoždění na blízkých silnicích.

**1** V hlavním menu vyberte možnost **Aplikace** > **Doprava**.

#### **2** V případě potřeby vyberte možnost **≡ > Legenda** a zobrazte si legendu na mapě dopravy.

#### **Vyhledávání dopravních nehod**

- **1** V hlavním menu vyberte možnost **Aplikace** > **Doprava**.
- **2** Vyberte možnost > **Dopravní události**.
- **3** Vyberte položku ze seznamu.
- **4** Pokud existuje více než jedna nehoda, ostatní nehody zobrazíte pomocí šipek.

## **Hlasový příkaz**

**POZNÁMKA:** Hlasový příkaz není dostupný pro všechny jazyky a oblasti a nemusí být k dispozici u všech modelů.

**POZNÁMKA:** Navigace aktivovaná hlasem nemusí dosáhnout požadovaných výsledků, je-li používána v hlučném prostředí.

Hlasový příkaz umožňuje používat zařízení vyslovením slov a příkazů. Menu Hlasový příkaz zahrnuje hlasové výzvy a seznam dostupných příkazů.

## **Nastavení fráze pro aktivaci**

Fráze pro aktivaci je slovní fráze, kterou můžete vyslovit, abyste aktivovali funkci hlasový příkaz. Výchozí fráze pro aktivaci je Hlasový příkaz.

**TIP:** Možnost náhodné aktivace hlasového příkazu lze snížit použitím silné fráze pro aktivaci.

- **1** Vyberte možnost **Aplikace** > **Hlasový příkaz** > > **Fráze pro aktivaci**.
- **2** Zadejte novou frázi pro aktivaci. Po zadání fráze zařízení určí její sílu.
- **3** Vyberte možnost **Hotovo**.

## **Aktivace funkce Hlasový příkaz**

Vyslovte svoji frázi pro aktivaci. Objeví se nabídka funkce Hlasový příkaz.

## **Tipy pro funkci Hlasový příkaz**

- Mluvte normálním hlasem směrem k zařízení.
- Snižte okolní hluk, například hlasy nebo rádio, aby se zvýšila přesnost při rozpoznání hlasu.
- Vyslovujte příkazy tak, jak se objevují na displeji.
- Na výzvy ozývající se ze zařízení odpovídejte jak je třeba.
- Prodlužte délku své fráze pro aktivaci, abyste omezili možnost náhodné aktivace hlasového příkazu.
- Vyslechněte dva tóny pro potvrzení, že zařízení vstoupilo a opustilo hlasový příkaz.

## **Zahájení trasy pomocí hlasových příkazů**

Můžete vyslovit názvy oblíbených, dobře známých poloh.

- **1** Vyslovte svou frázi pro aktivaci (*Nastavení fráze pro aktivaci*, strana 15).
- **2** Vyslovte příkaz **Najít místo**.
- **3** Vyslechněte hlasovou výzvu a poté vyslovte název polohy.
- **4** Vyslovte číslo řádku.
- **5** Vyslovte slovo **Navigovat**.

## **Ztlumení pokynů**

Hlasové výzvy pro hlasový příkaz lze ztlumit, aniž byste ztlumili celé zařízení.

- **1** Vyberte možnost **Aplikace** > **Hlasový příkaz** > .
- **2** Vyberte možnost **Ztlumit pokyny** > **Zapnuto**.

## **Hlasové ovládání**

V oblastech, kde není k dispozici funkce Hlasový příkaz, je aktivována funkce Hlasové ovládání. Hlasové ovládání

<span id="page-19-0"></span>umožňuje použít hlas k ovládání zařízení. Předtím než můžete funkci Hlasové ovládání použít, musíte ji nakonfigurovat na svůj hlas.

#### **Konfigurace hlasového ovládání**

Funkce Hlasové ovládání musí být na nakonfigurována pro hlas jednoho uživatele a pro jiné uživatele nefunguje.

- **1** Vyberte možnost **Aplikace** > **Hlasové ovládání**.
- **2** Pokud chcete nahrát příkazy pro každou frázi hlasového ovládání, postupujte podle pokynů na obrazovce.

**POZNÁMKA:** Nemusíte přečíst přesnou frázi na obrazovce. Můžete vyslovit alternativní příkaz se stejným významem na základě vašich preferencí.

Abyste mohli funkci hlasového ovládání použít, musíte vyslovit příkaz, který jste pro funkci nahráli.

#### **Používání hlasového ovládání**

- **1** Vyslovte příkaz, který jste nahráli pro frázi **Hlasové ovládání**. Objeví se nabídka funkce Hlasové ovládání.
- **2** Postupujte podle pokynů na obrazovce.

#### **Tipy pro hlasové ovládání**

- Mluvte normálním hlasem směrem k zařízení.
- Snižte okolní hluk, například hlasy nebo rádio, aby se zvýšila přesnost při rozpoznání hlasu.
- Vyslovujte příkazy tak, jak se objevují na displeji.
- Počkejte na tón pro potvrzení, že zařízení úspěšně obdrželo příkaz.

## **Používání aplikací**

## **Prohlížení návodu k obsluze v zařízení**

Na obrazovce zařízení si můžete zobrazit kompletní návod k obsluze v mnoha jazykových verzích.

**1** Vyberte možnost **Aplikace** > **Návod k obsluze**.

Návod k obsluze se zobrazí ve stejném jazyce, jaký je nastaven pro text softwaru (*[Nastavení jazyka a klávesnice](#page-23-0)*, [strana 20\)](#page-23-0).

**2** Vybráním možnosti Q můžete v návodu k obsluze vyhledávat (volitelné).

## **Watch Link**

Aplikace Watch Link rozšíří navigační funkce zařízení Garmin DriveSmart na kompatibilní hodinky Garmin s aplikací Connect IQ.

**POZNÁMKA:** Tato funkce vyžaduje hodinky Garmin umožňující spouštění aplikací Connect IQ a smartphone.

- **Najít můj cíl**: Naviguje vás k cíli pomocí obrazovky hodinek. Tato funkce je zvlášť užitečná, pokud potřebujete parkovat dál od vašeho cíle a dojít k cíli pěšky (*[Vyhledání vaší polohy](#page-7-0)  [pomocí hodinek Garmin](#page-7-0)*, strana 4).
- **Najít můj vůz**: Naviguje vás na poslední uložené parkovací místo vašeho vozidla (*[Nalezení posledního parkovacího](#page-7-0) místa*[, strana 4\)](#page-7-0).
- **Varování řidiče**: Vibruje hodinkami, když zařízení zobrazí upozornění pro řidiče, a zobrazí ikonu upozornění na obrazovce hodinek (*Přijímání upozornění pro řidiče na hodinkách*, strana 16).

#### **Nastavení Watch Link**

Než budete moci nastavit aplikaci Watch Link, je potřeba provést následující kroky:

• Spárujte zařízení Garmin DriveSmart s aplikací Smartphone Link ve vašem smartphonu (*[Párování s telefonem a připojení](#page-14-0)  [k aplikaci Smartphone Link](#page-14-0)*, strana 11).

• Spárujte kompatibilní hodinky Garmin s aplikací Garmin Connect™ Mobile ve vašem smartphonu. Další informace naleznete v návodu k obsluze hodinek.

Funkce Watch Link používá váš smartphone k odesílání informací z vašeho zařízení Garmin DriveSmart do kompatibilních Watch Link hodinek Connect IQ.

- **1** Ve smartphonu otevřete aplikaci Garmin Connect Mobile.
- **2** Vybráním možnosti enebo **oso (v závislosti na operačním** systému smartphonu) otevřete menu.
- **3** Vyberte možnost **Obchod Connect IQ™**.
- **4** Vyhledejte aplikaci Watch Link a vyberte **Stáhnout**. Aplikace Connect IQ Watch Link se instaluje do hodinek.
- **5** Ve smartphonu otevřete aplikaci Smartphone Link.
- **6** Vyberte možnost **Watch Link**. **TIP:** Abyste si zobrazili možnost Watch Link, může být

potřeba přejet prstem doleva nebo doprava.

- **7** Vyberte hodinky ze seznamu a pak vyberte možnost **Pokračovat**.
- **8** Po dokončení nastavení vyberte **OK**.

Když se telefon připojí k vašemu zařízení Garmin DriveSmart, automaticky se spustí aplikace Watch Link na hodinkách.

#### **Přijímání upozornění pro řidiče na hodinkách**

Před použitím této funkce je potřeba nastavit aplikaci Watch Link (*Nastavení Watch Link*, strana 16).

Kompatibilní hodinky Garmin dokáží zobrazit předem určená upozornění pro řidiče z vašeho zařízení Garmin DriveSmart. Můžete vybrat upozornění, která se mají na hodinkách zobrazovat.

- **1** Na zařízení Garmin DriveSmart vyberte možnost **Aplikace** > **Watch Link**.
- **2** Vyberte jednotlivé typy upozornění, které chcete přijímat na hodinkách.
- **3** Na hodinkách spusťte aplikaci Watch Link a vyberte možnost **Varování řidiče**.

Zatímco navigujete s použitím zařízení Garmin DriveSmart, hodinky vibrují a zobrazí určená upozornění pro řidiče, jakmile se vyskytnou.

## **LiveTrack**

#### *OZNÁMENÍ*

Při sdílení informací o své poloze buďte opatrní.

Funkce LiveTrack umožňuje sdílet vaši cestu s kontakty ve vašem smartphonu a na vašich účtech sociálních sítí, jako je Facebook a Twitter. Po dobu sdílení mohou diváci v reálném čase sledovat vaši aktuální polohu, naposledy navštívená místa a trasu vašich posledních cest.

Tato funkce vyžaduje smartphone se spuštěnou aplikací Smartphone Link.

#### **Nastavení sdílení LiveTrack a pozvání sledujících osob**

Při prvním použití funkce LiveTrack je potřeba funkci nakonfigurovat a pozvat sledující osoby.

- **1** Připojte se k aplikaci **Smartphone Link** (*[Párování](#page-14-0) [s telefonem a připojení k aplikaci Smartphone Link](#page-14-0)*, [strana 11](#page-14-0)).
- **2** Ve smartphonu otevřete aplikaci Smartphone Link a vyberte možnost **LiveTrack**.
- **3** Zadejte jméno uživatele a vyberte možnost **Další**.
- **4** Zadejte jeden nebo více kontaktů, které chcete pozvat. Můžete zadat jméno kontaktu nebo e-mailovou adresu.
- **5** Vyberte možnost **Spustit LiveTrack**.

<span id="page-20-0"></span>Aplikace začne sdílet vaše data LiveTrack. Osoby pozvané ke sledování obdrží e-mail s odkazem pro sledování vašich dat LiveTrack.

**6** Vyberte možnost  $\hat{L}$  pro sdílení odkazu LiveTrack prostřednictvím sociální sítě, aplikace pro zasílání zpráv nebo jiné aplikace pro sdílení (volitelné).

#### **Spuštění sdílení LiveTrack**

#### *OZNÁMENÍ*

#### Při sdílení informací o své poloze buďte opatrní.

Před spuštěním sdílení je potřeba nastavit funkci LiveTrack (*[Nastavení sdílení LiveTrack a pozvání sledujících osob](#page-19-0)*, [strana 16\)](#page-19-0).

Sdílení vašich dat LiveTrack můžete spustit ze zařízení Garmin DriveSmart nebo aplikace Smartphone Link.

- Na zařízení Garmin DriveSmart vyberte možnost **Aplikace** > **LiveTrack** > **Spustit LiveTrack**.
- Ve smartphonu otevřete aplikaci Smartphone Link a vyberte možnost **LiveTrack** > **Spustit LiveTrack**.

Odkaz na vaše data LiveTrack se odešle na vaše povolené účty sociálních sítí a e-mail s odkazem se odešle pozvaným kontaktům. Po dobu sdílení mohou sledující kliknutím na odkaz sledovat v reálném čase vaši aktuální polohu, naposledy navštívená místa a trasu vašich posledních cest.

Když je sdílení LiveTrack aktivní, na stavové liště Garmin DriveSmart se zobrazuje  $\bigcirc$ . Rovněž se zobrazuje počet pozvaných sledujících.

**TIP:** Ve výchozím nastavení se relace sdílení LiveTrack automaticky ukončí po uplynutí 24 hodin. V aplikaci Smartphone Link můžete vybrat možnost **LiveTrack** > **Prodloužit aktivitu LiveTrack** a prodloužit dobu trvání relace sdílení LiveTrack nebo můžete sdílení kdykoli ukončit.

#### *Zastavení sdílení LiveTrack*

Sdílení LiveTrack můžete kdykoli zastavit ze zařízení Garmin DriveSmart nebo aplikace Smartphone Link.

- Na zařízení Garmin DriveSmart vyberte možnost **Aplikace** > **LiveTrack** > **Zastavit LiveTrack**.
- Ve smartphonu otevřete aplikaci Smartphone Link a vyberte možnost **LiveTrack** > **Zastavit LiveTrack**.

Sledující obdrží zprávu, že relace LiveTrack skončila, a nebudou moci dál sledovat vaši polohu.

## **Zobrazení předpovědi počasí**

Než budete moci používat tuto funkci, musí být vaše zařízení schopno přijímat informace o počasí. Zařízení můžete připojit k aplikaci Smartphone Link, pokud chcete přijímat informace o počasí (*[Párování s telefonem a připojení k aplikaci](#page-14-0)  [Smartphone Link](#page-14-0)*, strana 11). V některých oblastech mohou modely produktů vybavené digitální přijímačem dopravních informací přijímat informace o počasí pro příslušnou oblast z rádiových stanic FM pomocí technologie HD Radio (*[Doprava](#page-17-0)*, [strana 14\)](#page-17-0). Předpověď počasí není dostupná ve všech oblastech.

**1** Vyberte možnost **Aplikace** > **Počasí**.

Zařízení zobrazí aktuální informace o počasí a předpověď na příštích několik dní.

**2** Vyberte den.

Zobrazí se podrobná předpověď pro daný den.

#### **Zobrazení počasí poblíž jiného města**

- **1** Vyberte možnost **Aplikace** > **Počasí** > **Aktuální poloha**.
- **2** Vyberte možnost:
	- Chcete-li zobrazit počasí oblíbeného města, vyberte město v seznamu.

• Chcete-li přidat oblíbené město, vyberte možnost **Přidat město** a zadejte název města.

#### **Zobrazení meteorologického radaru**

Chcete-li používat tuto funkci, je nutné pomocí aplikace Smartphone Link zakoupit službu Rozšířené informace o počasí.

Na mapě lze zobrazit animovanou, barevně rozlišenou radarovou mapu aktuálních povětrnostních podmínek i ikonu počasí. Ikona počasí se mění a zobrazuje počasí v blízkém okolí, například déšť, sněžení a bouřky.

- **1** Vyberte možnost **Aplikace** > **Počasí**.
- **2** V případě potřeby vyberte město.
- **3** Vyberte možnost > **Meteorologický radar**.

#### **Zobrazení upozornění na nepříznivé počasí**

Chcete-li používat tuto funkci, je nutné pomocí aplikace Smartphone Link zakoupit službu Rozšířené informace o počasí.

Při cestování se zařízením se na mapě mohou zobrazit upozornění na nepříznivé počasí. Zobrazit můžete také mapu upozornění na počasí poblíž své polohy nebo poblíž zvoleného města.

- **1** Vyberte možnost **Aplikace** > **Počasí**.
- **2** V případě potřeby vyberte město.
- **3** Vyberte možnost > **Upozornění na nepříznivé počasí**.

#### **Kontrola stavu vozovky**

Chcete-li používat tuto funkci, je nutné pomocí aplikace Smartphone Link zakoupit službu Rozšířené informace o počasí.

- **1** Vyberte možnost **Aplikace** > **Počasí**.
- **2** V případě potřeby vyberte město.
- **3** Vyberte možnost > **Silniční podmínky**.

## **Plánovač trasy**

Pomocí plánovače cesty můžete vytvořit a uložit cestu, kterou můžete jet později. To lze využít při plánování trasy dodávek, dovolené nebo cestu autem. Uloženou cestu můžete upravit a dále přizpůsobit, včetně změny pořadí pozic, optimalizace pořadí zastávek, přidání navržených atrakcí a přidávání tvarovacích bodů.

Pomocí plánovače cesty můžete rovněž upravit a uložit aktivní trasu.

#### **Plánování cesty**

Trasa může zahrnovat mnoho cílů a její součástí musí být nejméně výchozí poloha a cíl. Výchozí pozicí je pozice, ze které plánujete cestu zahájit. Pokud navigaci cesty zahájíte z jiné pozice, nabídne vám zařízení možnost jet nejprve do výchozí pozice. U okružní cesty může být výchozí pozice stejná jako cílová destinace.

- **1** Vyberte možnost **Aplikace** > **Plánovač trasy** > **Nová trasa**.
- **2** Zvolte možnost **Vybrat počáteční pozici**.
- **3** Zvolte polohu výchozího bodu a vyberte možnost **Vybrat**.
- **4** Vyberte možnost **Vybrat cíl**.
- **5** Zvolte polohu cíle a vyberte možnost **Vybrat**.
- **6** Vyberte možnost **Přidat polohu** a přidejte další polohy (volitelné).
- **7** Po přidání všech potřebných poloh vyberte možnost **Další** > **Uložit**.
- **8** Zadejte název a vyberte možnost **Hotovo**.

#### **Úprava a změna pořadí pozic na cestě**

- **1** Vyberte možnost **Aplikace** > **Plánovač trasy** > **Oblíbené trasy**.
- **2** Vyberte uloženou cestu.
- **3** Vyberte polohu.
- <span id="page-21-0"></span>**4** Vyberte možnost:
	- Pokud chcete určitou pozici přesunout nahoru nebo dolů, vyberte ikonu  $\mathbf f$  a přetáhněte danou pozici na novou pozici v rámci cesty.
	- Pokud chcete za vybranou pozici přidat novou pozici, vyberte ikonu $\Theta$ .
	- Pokud chcete pozici odebrat, vyberte ikonu $\overline{\mathbf{a}}$ .

#### *Optimalizace pořadí cílů na cestě*

Zařízení dokáže automaticky optimalizovat pořadí cílů na cestě tak, aby trasa byla kratší a efektivnější. Výchozí poloha a cílová destinace se při optimalizaci pořadí nemění.

Při úpravě trasy vyberte možnost **in a Optimalizovat pořadí**.

#### **Objevování atrakcí na vaší cestě**

Zařízení vám může doporučit zajímavé nebo populární atrakce, které můžete přidat k vaší cestě.

- **1** Při úpravě cesty vyberte > **Nastavení trasy** > **Navrhnout atrakce**.
- **2** Vybráním atrakce si zobrazíte další informace.
- **3** Vybráním možnosti **Vybrat** přidáte atrakci k vaší cestě.

#### **Změna možností trasování pro cestu**

Na začátku cesty můžete upravit, jak bude zařízení počítat trasu.

- **1** Vyberte možnost **Aplikace** > **Plánovač trasy** > **Oblíbené trasy**.
- **2** Vyberte uloženou cestu.
- **3** Vyberte možnost > **Nastavení trasy**.
- **4** Vyberte možnost:
	- Pokud chcete k cestě přidat tvarovací body, vyberte možnost **Vytvarovat trasu** a postupujte podle pokynů na obrazovce (*[Tvarování trasy](#page-8-0)*, strana 5).
	- Pokud chcete změnit režim výpočtu cesty, vyberte možnost **Režim výpočtu trasy** (*[Změna režimu pro](#page-8-0)  [výpočet trasy](#page-8-0)*, strana 5).

#### **Navigace k uložené cestě**

- **1** Vyberte možnost **Aplikace** > **Plánovač trasy** > **Oblíbené trasy**.
- **2** Vyberte uloženou cestu.
- **3** Vyberte možnost **Jet!**.
- **4** Zvolte první polohu, kam chcete navigovat, a vyberte možnost **Spustit**.

Zařízení vypočítá trasu z vaší aktuální polohy do vybrané polohy a poté vás povede k zbývajícím cílům cesty v daném pořadí.

#### **Úprava a uložení aktivní trasy**

Pokud je určitá trasa aktivní, můžete trasu pomocí plánovače cesty upravit a uložit jako cestu.

- **1** Vyberte možnost **Aplikace** > **Plánovač trasy** > **Mojí aktivní trasy**.
- **2** Upravte trasu pomocí jakýchkoli funkcí plánovače cesty. Trasa se přepočítá pokaždé, když provedete změnu.
- **3** Výběrem možnosti **Uložit** uložíte trasu jako cestu, kterou můžete později opět jet (volitelné).

## **Dopravní kamery photoLive**

Abyste mohli používat tuto funkci, potřebujete být připojeni k aplikaci Smartphone Link a mít předplatné služby photoLive (*[Předplatné služeb Garmin Live](#page-15-0)*, strana 12).

Dopravní kamery photoLive poskytují živý obraz dopravní situace na hlavních silnicích a křižovatkách.

Služba photoLive není dostupná ve všech oblastech.

#### **Prohlížení a uložení dopravních kamer photoLive**

Můžete si prohlížet živé záběry z dopravních kamer ve vaší blízkosti. Můžete si také uložit dopravní kamery pro oblasti, kterými často projíždíte.

- **1** Vyberte možnost **Aplikace** > **photoLive**.
- **2** Vyberte možnost **Stisknutím přidejte**.
- **3** Vyberte silnici.
- **4** Vyberte polohu dopravní kamery.

Vedle mapy polohy kamery se zobrazí náhled aktuálního obrazu z příslušné kamery. Vybráním obrázku náhledu si můžete zobrazit obraz v plné velikosti.

**5** Vybráním možnosti **Uložit** uložíte kameru (volitelné). Miniatura s náhledem kamery se přidá na hlavní obrazovku aplikace photoLive.

#### **Zobrazení dopravních kamer photoLive na mapě**

Nástroj mapy photoLive zobrazuje dopravní kamery ze silnice před vámi.

**1** Na mapě zvolte možnost > **photoLive**.

Zařízení zobrazuje aktuální obraz z nejbližší dopravní kamery na silnici před vámi společně se vzdáleností k této kameře. Když kameru minete, zařízení načte obraz z další kamery na cestě.

**2** Pokud se na silnici nenachází žádné kamery, vybráním možnosti **Najít kameru** si můžete zobrazit nebo uložit dopravní kamery v blízkosti (volitelné).

#### **Uložení dopravní kamery**

- **1** Vyberte možnost **Aplikace** > **photoLive**.
- **2** Vyberte možnost **Stisknutím přidejte**.
- **3** Vyberte silnici.
- **4** Vyberte křižovatku.
- **5** Vyberte možnost **Uložit**.

## **Zobrazení předchozích tras a cílů**

Než budete moci použít tuto funkci, je nutné zapnout funkci historie cestování (*[Nastavení zařízení a soukromí](#page-23-0)*, strana 20). Můžete na mapě zobrazit předchozí trasy a místa, kde jste se zastavili.

Vyberte možnost **Aplikace** > **Historie cestování**.

## **Nastavení Garmin DriveSmart**

#### **Nastavení mapy a vozidla**

Vyberte možnost **Nastavení** > **Mapa a vozidlo**.

**Vozidlo**: Nastaví ikonu, která představuje vaši pozici na mapě. **Zobrazení mapy jízdy**: Nastaví perspektivu na mapě.

**Detail mapy**: Nastaví úroveň detailů na mapě. Pokud zvolíte detailnější zobrazení, mapa se bude vykreslovat pomaleji.

- **Téma mapy**: Změní barvu mapových dat.
- **Nástroje mapy**: Nastaví zkratky, které se zobrazují v menu nástrojů mapy.
- **Vrstvy mapy**: Nastaví data zobrazená na stránce mapy (*[Přizpůsobení vrstev mapy](#page-14-0)*, strana 11).
- **Automatické měřítko**: Automaticky vybírá úroveň přiblížení pro optimální použití na mapě. Je-li vypnuté, je třeba provádět přiblížení nebo oddálení ručně.
- **myMaps**: Nastaví instalované mapy používané zařízením.

#### **Aktivace map**

Je možné zapnout mapové produkty nainstalované v zařízení.

**TIP:** Chcete-li zakoupit další mapové produkty, přejděte na adresu <http://buy.garmin.com>.

- <span id="page-22-0"></span>**1** Vyberte možnost **Nastavení** > **Mapa a vozidlo** > **myMaps**.
- **2** Vyberte mapu.

## **Nastavení navigace**

#### Vyberte možnost **Nastavení** > **Navigace**.

**Náhled trasy**: Zobrazí náhled hlavních silnic na vaší trase po spuštění navigace.

**Režim výpočtu**: Nastaví metodu výpočtu trasy.

- **Vyhýbat se**: Nastaví, kterým typům silnic na trase se chcete vyhnout.
- **Vlastní objížďky**: Umožní vám vyhnout se určitým oblastem nebo silnicím.
- **Placené silnice**: Nastaví předvolby pro vyhýbání se placeným silnicím.
- **Mýtné**: Nastaví předvolby pro vyhýbání se placeným silnicím a dálničním známkám.

**POZNÁMKA:** Tato funkce není k dispozici ve všech oblastech.

- **Nízkoemisní zóny**: Nastaví předvolby objížděk pro oblasti s ekologickými nebo emisními omezeními, která mohou být vyžadována pro vaše vozidlo.
- **Omezený režim**: Zakáže všechny funkce, které vyžadují značnou míru pozornosti obsluhující osoby.
- **Simulátor GPS**: Ukončí příjem signálu GPS v zařízení a šetří energii baterie.

#### **Nastavení režimu výpočtu**

#### Zvolte možnost **Nastavení** > **Navigace** > **Režim výpočtu**.

Výpočet trasy je založen na datech o silničních rychlostech a zrychlení vozidla pro danou trasu.

- **Rychlejší čas**: Pro výpočet tras, které jsou rychlejší, ale ujetá vzdálenost může být delší.
- **Kratší vzdálenost**: Vypočítá trasy, které jsou kratší, ale jejich ujetí může trvat déle.
- **Mimo silnice**: Vypočítá přímou vzdálenost z vaší polohy do cílového bodu.

#### **Nastavení simulované polohy**

Jste-li v interiéru nebo nepřijímáte satelitní signály, můžete pro plánování tras ze simulované polohy použít simulátor GPS.

- **1** Vyberte možnost **Nastavení** > **Navigace** > **Simulátor GPS**.
- **2** V hlavním menu zvolte možnost **Mapa**.
- **3** Zvolte oblast dvojitým kliknutím na mapu. Adresa polohy se zobrazí v dolní části obrazovky.
- **4** Zvolte popis polohy.
- **5** Vyberte možnost **Nastavit pozici**.

## **Nastavení bezdrátové sítě**

Nastavení bezdrátové sítě umožňují spravovat sítě Wi‑Fi® , spárovaná zařízení Bluetooth a funkce Bluetooth.

#### Vyberte **Nastavení** > **Bezdrátové sítě**.

**Bluetooth**: Aktivuje Bluetooth bezdrátovou technologii.

**Název spárovaného zařízení**: Názvy spárovaných zařízení Bluetooth se zobrazí v menu. Můžete vybrat název zařízení a změnit nastavení funkce Bluetooth pro toto zařízení.

**Hledání zařízení**: Vyhledá zařízení Bluetooth v blízkosti.

**Přezdívka**: Umožňuje zadat přezdívku, která identifikuje vaše zařízení vybavená bezdrátovou technologií Bluetooth na jiných zařízeních.

**Wi-Fi**: Zapne bezdrátové zařízení Wi‑Fi.

**Uložené sítě**: Umožňuje upravit nebo odstranit uložené sítě.

**Vyhledat sítě**: Vyhledá sítě Wi‑Fi v blízkosti (*[Připojení k síti](#page-24-0)  Wi*‑*Fi*[, strana 21\)](#page-24-0).

## **Nastavení podpory řízení**

Vyberte možnost **Nastavení** > **Podpora řízení**.

- **Zvuková upozornění pro řidiče**: Zapíná zvukové upozornění pro jednotlivé typy upozornění řidiče (*[Asistenční funkce](#page-5-0)  [a upozornění pro řidiče](#page-5-0)*, strana 2).
- **Varování před únavou**: Upozorní vás, pokud jste řídili delší časový úsek bez přestávky.
- **Varovné body**: Upozorní vás, když se přiblížíte k rychlostním radarům nebo kamerám na semaforech.

## **Nastavení couvací kamery**

V nastavení couvací kamery můžete spravovat spárované couvací kamery Garmin a nastavení kamer. Toto menu se na vašem navigačním zařízení objevuje pouze v případě, že je připojeno ke kabelu přijímače bezdrátové kamery. Podrobné informace týkající se párování kamer a nastavení kamery naleznete v návodu k obsluze couvací kamery. Couvací kameru Garmin můžete zakoupit na webové stránce [garmin.com](http://garmin.com/backupcamera) [/backupcamera](http://garmin.com/backupcamera).

Vyberte možnost **Nastavení** > **Couvací kamera** a vyberte spárovanou kameru.

**Zrušit párování**: Odebere spárovanou kameru. Než bude možné sledovat obraz z kamery, je nutné ji znovu spárovat prostřednictvím tohoto zařízení a kabelu.

**Přejmenovat**: Umožňuje přejmenovat spárovanou kameru.

**Linie navigace**: Zobrazí nebo skryje linie navigace a umožňuje vám upravit jejich polohu.

## **Nastavení babyCam**

V nastavení babyCam můžete spravovat spárované kamery Garmin babyCam™ a nastavení kamer. Toto menu se na vašem navigačním zařízení objevuje pouze v případě, že je připojeno ke kabelu přijímače bezdrátové kamery. Podrobné informace týkající se párování kamer a nastavení kamery naleznete v návodu k obsluze kamery. Na adrese [garmin.com/babycam](http://garmin.com/babycam)  můžete zakoupit kameru Garmin babyCam.

Vyberte možnost **Nastavení** > **babyCam** a vyberte spárovanou kameru.

- **Nastavení napájení**: Umožní nastavit, po jak dlouhou dobu se bude přenos z kamery ukazovat na obrazovce.
- **Překlopit video**: Umožní zobrazit video zrcadlově nebo převráceně.
- **Zarovnání**: Zobrazí video babyCam, abyste mohli zarovnat kameru.
- **Připomínka kontroly sedadla**: Povolí připomenutí, aby řidič při opuštění vozidla zkontroloval, zda na zadních sedadlech nezůstali nějací pasažéři.

**Zrušit párování**: Odebere spárovanou kameru.

**Přejmenovat**: Umožňuje přejmenovat spárovanou kameru.

## **Nastavení displeje**

Vyberte možnost **Nastavení** > **Displej**.

**Orientace**: Umožní nastavit displej na zobrazení na výšku (vertikální) nebo na šířku (horizontální).

**POZNÁMKA:** Tato funkce není k dispozici u všech modelů produktů.

**Barevný režim**: Umožní vybrat denní nebo noční barevný režim. Vyberete-li možnost Automaticky, zařízení bude denní nebo noční barvy nastavovat automaticky podle denní doby.

#### **Jas**: Umožní nastavit jas displeje.

**Prodleva displeje**: Umožní nastavit dobu nečinnosti zařízení čerpajícího energii z baterie, po které se přepne do režimu spánku.

<span id="page-23-0"></span>**Snímek obrazovky**: Umožňuje pořizovat snímky obrazovky zařízení. Snímky obrazovky jsou uloženy ve složce Screenshot v paměti zařízení.

#### **Nastavení dopravy**

#### V hlavním menu vyberte možnost **Nastavení** > **Doprava**.

**Doprava**: Aktivuje dopravu.

- **Aktuální poskytovatel**: Nastaví poskytovatele dopravních informací pro použití dopravních informací. Možnost Automaticky automaticky vybere nejlepší dostupné dopravní informace.
- **Předplatné**: Zobrazí seznam aktuálních předplatných dopravních informací.
- **Optimalizovat trasu**: Nastaví, zda má zařízení používat optimalizované alternativní trasy automaticky nebo na vyžádání (*[Objížďka zpoždění na trase](#page-8-0)*, strana 5).
- **Dopravní upozornění**: Nastaví závažnost zpoždění, pro které zařízení zobrazí dopravní upozornění.

#### **Nastavení jednotek a času**

Chcete-li otevřít stránku Nastavení jednotek a času, v hlavním menu vyberte možnost **Nastavení** > **Jednotky a čas**.

**Aktuální čas**: Umožňuje nastavit čas zařízení.

**Časový formát**: Umožňuje vybrat zobrazení času ve 12hodinovém, 24hodinovém formátu nebo ve formátu UTC.

**Jednotky**: Nastaví měrné jednotky pro vzdálenost.

**Formát souřadnic**: Nastaví formát souřadnic a datum používané pro geografické souřadnice.

#### **Nastavení času**

- **1** V hlavním menu vyberte čas.
- **2** Vyberte možnost:
	- Pokud chcete čas nastavit automaticky pomocí informací o systému GPS, vyberte možnost **Automatické**.
	- Pokud chcete čas nastavit ručně, přetáhněte čísla nahoru nebo dolů.

## **Nastavení jazyka a klávesnice**

Chcete-li otevřít Nastavení jazyka a klávesnice, v hlavním menu vyberte možnost **Nastavení** > **Jazyk a klávesnice**.

**Jazyk hlasové nápovědy**: Nastaví jazyk pro hlasové výzvy.

- **Jazyk textu**: Nastaví texty zobrazované na obrazovce do zvoleného jazyka.
- **POZNÁMKA:** Změna jazyka textu nezpůsobí změnu jazyka dat zadaných uživatelem nebo mapových dat, například názvů ulic.

**Jazyk klávesnice**: Aktivuje jazyky klávesnice.

## **Nastavení varovných bodů**

**POZNÁMKA:** Musíte mít načteny uživatelské body zajmu (BZ), aby se zobrazila upozornění na varovné body.

**POZNÁMKA:** Tato funkce není k dispozici ve všech oblastech.

Vyberte možnost **Nastavení** > **Podpora řízení** > **Varovné body**.

**Audio**: Nastaví typ upozornění, které zazní při přiblížení k varovným bodům.

**Upozornění**: Nastaví typ varovných bodů, při nichž se mají přehrávat upozornění.

## **Nastavení zařízení a soukromí**

#### Vyberte možnost **Nastavení** > **Zařízení**.

**Informace o**: Zobrazí číslo verze softwaru, číslo ID jednotky a informace o několika dalších softwarových funkcích.

**Zákonné požadavky**: Zobrazí zákonné značky a informace.

**EULA**: Zobrazí licenční smlouvu s koncovým uživatelem. **POZNÁMKA:** Tyto informace potřebujete k aktualizaci systémového softwaru nebo nákupu doplňkových mapových dat.

**Odesílání dat ze zařízení**: Sdílení anonymních dat za účelem zlepšování zařízení.

- **Ohlašování pozice**: Umožňuje sdílet údaje polohy se společností Garmin za účelem zlepšování obsahu.
- **Historie cestování**: Umožňuje zařízení zaznamenávat informace pro funkce myTrends, Historie cestování a Protokol trasy.
- **Vym. historii cestování**: Vymaže vaši historii cestování pro funkce myTrends, Historie cestování a Protokol trasy.

#### **Obnovení nastavení**

Je možné obnovit kategorii nastavení nebo veškerá nastavení na výchozí hodnoty z výroby.

- **1** Vyberte možnost **Nastavení**.
- **2** V případě potřeby vyberte kategorii nastavení.
- **3** Vyberte možnost => Obnovit.

## **Informace o zařízení**

#### **Zobrazení informací o předpisech a údajů o kompatibilitě**

- **1** V menu nastavení přejeďte prstem na konec menu.
- **2** Vyberte možnost **Zařízení** > **Zákonné požadavky**.

## **Technické údaje**

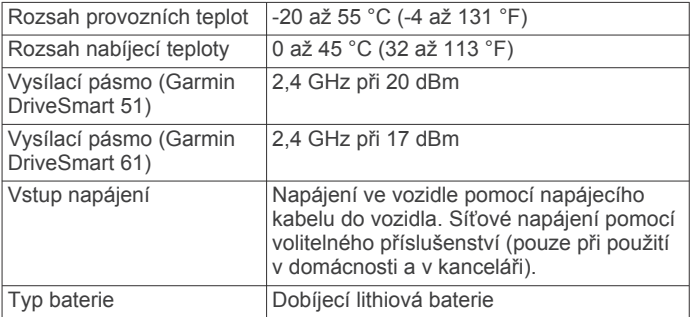

## **Nabíjení zařízení**

**POZNÁMKA:** Tento výrobek třídy III musí být napájen zdrojem energie LPS.

Baterii v zařízení můžete nabíjet libovolným z těchto způsobů.

- Připojte zařízení ke zdroji napájení ve vozidle.
- Zařízení připojte k volitelnému příslušenství napájecího adaptéru, například k síťovému napájecímu adaptéru pro místní elektrickou síť.

Můžete zakoupit schválený adaptér Garmin AC-DC, vhodný pro použití v domácnosti a v kanceláři, od prodejce Garmin nebo na adrese [www.garmin.com.](http://www.garmin.com) Pokud je zařízení připojeno k adaptéru jiného výrobce, může se nabíjet pomalu.

## **Údržba zařízení**

## **Centrum podpory Garmin**

Nápovědu a informace, jako jsou například návody k produktům, často kladené dotazy, videa a zákaznická podpora, naleznete na webové stránce [support.garmin.com](http://support.garmin.com).

## <span id="page-24-0"></span>**Aktualizace map a softwaru**

Pro co nejlepší fungování navigace je potřeba aktualizovat mapy a software vašeho zařízení.

Aktualizace map nabízejí nejnovější dostupné změny cest a poloh v mapách, které používá vaše zařízení. Díky aktuálním mapám je vaše zařízení schopno vyhledávat naposledy přidané polohy a přesněji vypočítávat trasy. Aktualizace map jsou velké a jejich dokončení může trvat několik hodin.

Aktualizace softwaru nabízejí změny a vylepšení pro funkce a ovládání zařízení. Aktualizace softwaru jsou malé a jejich provedení zabere jen několik minut.

Zařízení můžete aktualizovat dvěma způsoby.

- Můžete zařízení připojit k síti Wi‑Fi a provést aktualizaci přímo na zařízení (doporučeno). Tato možnost poskytuje pohodlný způsob aktualizace zařízení bez nutnosti připojení k počítači.
- Můžete zařízení připojit k počítači a provést aktualizaci pomocí aplikace Garmin Express ([garmin.com/express\)](http://garmin.com/express). Tento způsob umožňuje instalovat mapová data na paměťovou kartu, pokud jsou aktualizované mapy příliš velké na to, aby se vešly do interního úložiště.

#### **Připojení k síti Wi**‑**Fi**

Při prvním zapnutí vás zařízení vyzve k připojení k síti Wi-Fi a registrování vašeho zařízení. K síti Wi‑Fi se rovněž můžete připojit z menu nastavení.

- **1** Vyberte **Nastavení** > **Bezdrátové sítě**.
- **2** V případě potřeby aktivujte pomocí možnosti **Wi-Fi**  technologii Wi‑Fi.
- **3** Vyberte možnost **Vyhledat sítě**.

Zařízení zobrazí seznam sítí Wi‑Fi v blízkosti.

- **4** Vyberte síť.
- **5** Pokud to bude potřeba, zadejte heslo pro síť a vyberte možnost **Hotovo**.

Zařízení se připojí k síti a přidá si ji do seznamu uložených sítí. Zařízení se k uložené síti znovu připojí, kdykoli bude v dosahu.

#### **Aktualizace map a softwaru prostřednictvím sítě Wi**‑**Fi**

#### *OZNÁMENÍ*

Aktualizace map a softwaru mohou vyžadovat stahování velkých souborů do zařízení. Na stahování se mohou vztahovat datové limity nebo poplatky vašeho poskytovatele připojení k internetu. Více informací o datových limitech a poplatcích vám poskytne váš poskytovatel připojení.

Mapy a software můžete aktualizovat, zatímco je zařízení připojeno k síti Wi‑Fi poskytující přístup k internetu. Takto můžete zařízení udržovat aktualizované bez nutnosti připojení k počítači.

- **1** Připojte zařízení k síti Wi‑Fi (*Připojení k síti Wi*‑*Fi*, strana 21). Když je zařízení připojeno k síti Wi‑Fi, zjišťuje dostupné aktualizace. Pokud je dostupná aktualizace, zobrazí se na ikoně Nastavení v hlavní nabídce symbol .
- **2** Vyberte možnost **Nastavení** > **Aktualizace**.

Zařízení vyhledá aktualizace, které jsou k dispozici Když je dostupná aktualizace, zobrazí se v části Mapa nebo Software **K dispozici je aktualizace**.

- **3** Vyberte možnost:
	- Chcete-li nainstalovat všechny dostupné aktualizace, vyberte možnost **Instalovat vše**.
	- Chcete-li instalovat pouze aktualizace map, vyberte možnost **Mapa** > **Instalovat vše**.
	- Chcete-li instalovat pouze aktualizace softwaru, vyberte možnost **Software** > **Instalovat vše**.

**4** Přečtěte si licenční ujednání a výběrem možnosti **Přijmout vše** je všechna přijměte.

**POZNÁMKA:** Pokud s podmínkami licence nesouhlasíte, můžete vybrat možnost Odmítnout. Tím se proces aktualizace zastaví. Dokud nepřijmete licenční podmínky, nelze aktualizace nainstalovat.

**5** S použitím přiloženého kabelu USB připojte zařízení k externímu napájení a vyberte možnost **Pokračovat**  (*[Nabíjení zařízení](#page-23-0)*, strana 20).

Pro dosažení nejlepších výsledků se doporučuje nabíječka USB, která poskytuje nabíjecí proud alespoň 1 A. Se zařízením bude pravděpodobně kompatibilní množství napájecích adaptérů USB pro smartphony, tablety nebo přenosná multimediální zařízení.

**6** Ponechejte zařízení připojené k externímu napájení a v dosahu sítě Wi‑Fi, dokud se proces aktualizace nedokončí.

**TIP:** Pokud se proces aktualizace map před dokončením přeruší nebo zruší, mohou v zařízení chybět data map. Oprava chybějících dat map bude vyžadovat opakovanou aktualizaci map prostřednictvím připojení Wi‑Fi nebo aplikace Garmin Express.

#### **Aktualizace map a softwaru pomocí služby Garmin Express**

Pokud chcete stáhnout a nainstalovat nejnovější aktualizace map a softwaru pro vaše zařízení, můžete použít aplikaci Garmin Express.

- **1** Pokud nemáte aplikaci Garmin Express nainstalovanou ve svém počítači, přejděte na stránku [garmin.com/express](http://www.garmin.com/express) a proveďte její instalaci podle zobrazených pokynů (*[Probíhá](#page-25-0) [instalace Garmin Express](#page-25-0)*, strana 22).
- 2 Otevřete aplikaci **G** Garmin Express.
- **3** Připojte zařízení k počítači pomocí kabelu mini-USB.
- Menší konec kabelu připojte k portu mini-USB  $\odot$  na zařízení Garmin DriveSmart a větší konec připojte k dostupnému portu USB na počítači.

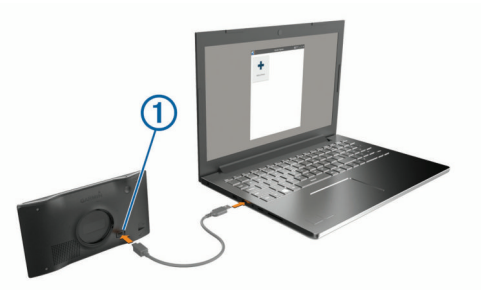

- **4** Když vás zařízení Garmin DriveSmart vyzve k zapnutí režimu přenosu souborů, vyberte **Ano**.
- **5** V aplikaci Garmin Express vyberte možnost **Přidat zařízení**. Aplikace Garmin Express vyhledá vaše zařízení a zobrazí jeho název a sériové číslo.
- **6** Klikněte na možnost **Přidat zařízení**, a podle zobrazených pokynů přidejte své zařízení do aplikace Garmin Express. Po dokončení nastavení zobrazí aplikace Garmin Express aktualizace dostupné pro vaše zařízení.

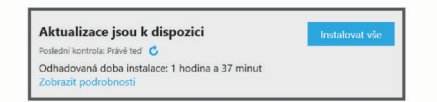

- **7** Vyberte možnost:
	- Chcete-li nainstalovat všechny dostupné aktualizace, klikněte na možnost **Instalovat vše**.

<span id="page-25-0"></span>• Pokud chcete instalovat konkrétní aktualizaci, klikněte na možnost **Zobrazit podrobnosti** a poté vedle požadované aktualizace na možnost **Instalovat**.

Aplikace Garmin Express stáhne a nainstaluje aktualizace do vašeho zařízení. Aktualizace map jsou velmi velké a tento proces může trvat delší dobu, pokud máte pomalé připojení k internetu.

**POZNÁMKA:** Pokud je aktualizace map pro interní úložiště zařízení příliš velká, může vás software kvůli zvýšení místa na ukládání vyzvat k instalaci karty microSD® do zařízení (*[Vložení paměťové karty s mapami a daty](#page-26-0)*, strana 23).

**8** Dokončete instalaci aktualizací podle pokynů zobrazených během procesu aktualizace.

V průběhu procesu aktualizace může například aplikace Garmin Express požadovat odpojení a opětovné připojení zařízení.

#### *Probíhá instalace Garmin Express*

Aplikace Garmin Express je dostupná pro počítače Windows® a Mac<sup>®</sup>.

- **1** Na počítači přejděte na webové stránky [garmin.com/express](http://garmin.com/express).
- **2** Vyberte možnost:
	- Pokud chcete zobrazit systémové požadavky a ověřit, zda je aplikace Garmin Express kompatibilní s vaším počítačem, vyberte možnost **Systémové požadavky**.
	- Pokud chcete provést instalaci do počítače Windows, vyberte možnost **Soubor ke stažení pro systém Windows**.
	- Pokud chcete provést instalaci do počítače Mac, vyberte možnost **Soubor ke stažení pro systém Mac**.
- **3** Otevřete stažený soubor a postupujte podle pokynů na obrazovce a dokončete instalaci.

## **Péče o zařízení**

#### *OZNÁMENÍ*

Vyvarujte se upuštění zařízení na zem.

Neskladujte zařízení na místech, která jsou vystavena zvýšenému působení extrémních teplot, protože by mohlo dojít k jeho poškození.

Nikdy nepoužívejte pro ovládání dotykové obrazovky tvrdé nebo ostré předměty, mohlo by dojít k jejímu poškození.

Nevystavujte zařízení působení vody.

## **Čištění vnějšího krytu**

#### *OZNÁMENÍ*

Nepoužívejte chemické čističe a rozpouštědla, protože by mohly poškodit plastové součásti.

- **1** Vyčistěte vnější kryt zařízení (kromě dotykové obrazovky) pomocí tkaniny namočené v roztoku jemného čistícího prostředku.
- **2** Otřete ho do sucha.

#### **Čištění dotykové obrazovky**

- **1** Použijte jemnou, čistou tkaninu, která nepouští chloupky.
- **2** V případě potřeby tkaninu lehce navlhčete vodou.
- **3** Pokud používáte vlhkou tkaninu, vypněte zařízení a odpojte zařízení od zdroje napájení.
- **4** Jemně tkaninou otřete obrazovku.

#### **Zabránění krádeži**

- Odstraňte zařízení a držák z dohledu, pokud je nepoužíváte.
- Odstraňte zbytky, které zůstaly na čelním skle z přísavného držáku.
- Nenechávejte zařízení na palubní desce.

• Registrujte svoje zařízení s použitím softwaru Garmin Express ([garmin.com/express\)](http://garmin.com/express).

## **Vynulování zařízení**

Přestane-li zařízení fungovat, můžete jej vynulovat. Podržte zapínací tlačítko po dobu 12 sekund.

## **Vyjmutí zařízení, kolébky a přísavného držáku**

#### **Vyjmutí zařízení z kolébky**

- **1** Stiskněte jazýček nebo tlačítko na kolébce.
- **2** Nakloňte dolní část zařízení nahoru a nadzdvihněte zařízení z držáku.

#### **Vyjmutí kolébky z přísavného držáku**

- **1** Kolébku natočte doprava nebo doleva.
- **2** Zatlačte na kolébku, dokud se neuvolní kulový kloub držáku.

#### **Vyjmutí přísavného držáku z čelního skla**

- **1** Páčku přísavného držáku přitáhněte směrem k sobě.
- **2** Jazýček přísavného držáku přihněte směrem k sobě.

## **Výměna pojistky v napájecím kabelu do vozidla**

#### *OZNÁMENÍ*

Při výměně pojistky neztraťte malé součástky a zkontrolujte, zda jste je umístili zpět na správné místo. Napájecí kabel pro použití ve vozidle bude fungovat pouze v případě, že je správně sestaven.

Pokud se zařízení ve vozidle nenabíjí, bude zřejmě nutné vyměnit pojistku umístěnou v horní části adaptéru do vozidla.

**1** Otočte uzávěr ① proti směru hodinových ručiček a odemkněte jej.

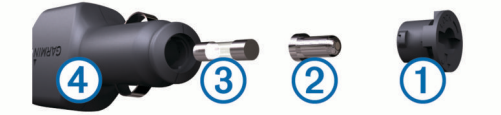

**TIP:** K odšroubování můžete použít minci.

- **2** Sejměte koncovku, stříbrnou špičku 2 a pojistku 3.
- **3** Vložte novou rychlou pojistku, která má stejný proud, například 1 A nebo 2 A.
- **4** Vložte stříbrnou špičku do uzávěru.
- **5** Zasuňte uzávěr a otočením ve směru hodinových ručiček jej zajistěte zpět do napájecího kabelu do vozidla 4.

## **Odstranění problémů**

## **Přísavný držák na čelním skle nedrží**

- **1** Očistěte přísavný držák i sklo čisticím alkoholem.
- **2** Osušte je čistým, suchým hadříkem.
- **3** Upevněte přísavný držák (*[Upevnění a napájení zařízení](#page-4-0) [Garmin DriveSmart ve vozidle](#page-4-0)*, strana 1).

## **Zařízení nevyhledává satelitní signály.**

- Ujistěte se, že je simulátor GPS vypnutý (*[Nastavení](#page-22-0)  navigace*[, strana 19](#page-22-0)).
- Zařízení vezměte mimo garáže a dál od vysokých budov a stromů.
- Stůjte v klidu po dobu několika minut.

## <span id="page-26-0"></span>**Zařízení se ve vozidle nenabíjí**

- Zkontrolujte pojistku v napájecím kabelu do automobilu (*[Výměna pojistky v napájecím kabelu do vozidla](#page-25-0)*, strana 22).
- Ověřte, zda je vozidlo v provozu a dodává elektřinu do elektrické zásuvky.
- Ověřte, zda se teplota v interiéru vozidla pohybuje v rozmezí nabíjecí teploty uvedené v technických údajích.
- Ověřte, zda pojistka v napájecí zásuvce ve vozidle není rozbitá.

## **Baterie nevydrží příliš dlouho nabitá**

- Snižte jas obrazovky (*[Nastavení displeje](#page-22-0)*, strana 19).
- Zkraťte dobu prodlevy displeje (*[Nastavení displeje](#page-22-0)*, [strana 19\)](#page-22-0).
- Snižte hlasitost (*[Úprava hlasitosti](#page-5-0)*, strana 2).
- Když bezdrátové zařízení Wi-Fi nepoužíváte, vypněte ho (*[Nastavení bezdrátové sítě](#page-22-0)*, strana 19).
- Když zařízení nepoužíváte, přepněte ho do úsporného režimu (*[Zapnutí nebo vypnutí zařízení](#page-4-0)*, strana 1).
- Udržujte zařízení v prostředí bez extrémních teplot.
- Nevystavujte zařízení přímému slunečnímu záření.

## **Moje zařízení se nepřipojí k telefonu nebo aplikaci Smartphone Link**

- Vyberte **Nastavení** > **Bezdrátové sítě**. Možnost Bluetooth musí být zapnuta.
- Zapněte v telefonu bezdrátovou technologii Bluetooth a přeneste telefon do dosahu 10 m (33 stop) od zařízení.
- Ve smartphonu otevřete aplikaci Smartphone Link a vyberte možnost > pro restartování služeb Smartphone Link na pozadí.
- Zkontrolujte, že je váš telefon kompatibilní. Další informace naleznete na webové stránce [www.garmin.com/bluetooth.](http://www.garmin.com/bluetooth)
- Znovu proveďte proces spárování. Pro opakované spárovaní je nutné zrušit párování telefonu a zařízení (*[Odstranění spárovaného telefonu](#page-17-0)*, strana 14) a znovu provést celý proces spárování (*[Párování s telefonem](#page-14-0)  [a připojení k aplikaci Smartphone Link](#page-14-0)*, strana 11).

## **Aplikace Smartphone Link má vliv na úroveň nabití baterie mého smartphonu**

Aplikace Smartphone Link používá bezdrátovou technologii Bluetooth k oboustranné komunikaci s vaším zařízením. Při aktivním připojení Bluetooth je normální zvýšená spotřeba baterie. Aplikace rovněž pravidelně zjišťuje aktualizace dostupných služeb, což může znamenat další spotřebu energie.

V aplikaci Smartphone Link můžete změnit nastavení využití baterie a snížit tak spotřebu aplikace.

- **1** V aplikaci Smartphone Link ve vašem smartphonu vyberte možnost  $\bullet$ .
- **2** Přejděte do části **Spotřeba baterie** a vyberte možnost **Nastavení**.
- **3** Vyberte jednu nebo více možností:
	- Zrušte zaškrtnutí možnosti **Automatické připojení Bluetooth**.

Když tuto možnost zakážete, můžete mírně ušetřit energii baterie, ale zabráníte tím aplikaci v automatickém připojení k zařízení Garmin DriveSmart. Pokud je tato možnost zakázána, musíte v hlavní nabídce aplikace Smartphone Link pokaždé vybrat , když chcete připojit vaše zařízení k aplikaci Smartphone Link.

• Zrušte zaškrtnutí políčka **Hledání služeb Live**.

U některých smartphonů může zakázání této možnosti výrazně snížit energetickou spotřebu aplikace. Když je tato možnost zakázána, musíte ručně obnovit hlavní nabídku aplikace Smartphone Link, abyste obdrželi aktuální informace o dostupných službách Live.

## **Dodatek**

## **Vložení paměťové karty s mapami a daty**

Vložením paměťové karty můžete zvýšit kapacitu úložiště map a dalších dat v zařízení. Paměťové karty lze koupit u prodejců elektroniky, popřípadě můžete na stránce [www.garmin.com](http://garmin.com/maps) [/maps](http://garmin.com/maps) zakoupit paměťové karty s předem nainstalovaným mapovým softwarem Garmin. Zařízení podporuje paměťové karty microSD s kapacitou 4 až 32 GB.

- **1** Vyhledejte na zařízení slot pro paměťovou kartu s mapami a daty (*[Přehledy zařízení](#page-4-0)*, strana 1).
- **2** Vložte paměťovou kartu do slotu.
- **3** Kartu zatlačte dovnitř, až zacvakne na místo.

## **Správa dat**

Do zařízení lze ukládat soubory. Zařízení má slot na paměťovou kartu pro další ukládání dat.

**POZNÁMKA:** Toto zařízení není kompatibilní se systémy Windows 95, 98, Me, Windows NT® a Mac OS 10.3 a staršími.

#### **Informace o paměťových kartách**

Paměťové karty lze koupit od prodejce elektroniky nebo můžete zakoupit předem nainstalovaný mapový software společnosti Garmin ([www.garmin.com\)](http://www.garmin.com). Paměťové karty lze použít nejen jako úložiště map a dat, ale také k ukládání souborů, například map, obrázků, informací o schránkách s poklady, tras, trasových bodů a uživatelských bodů zájmu.

#### **Připojení zařízení k počítači**

Zařízení můžete připojit k počítači pomocí kabelu USB.

- **1** Menší koncovku kabelu USB zasuňte do portu v zařízení.
- **2** Větší koncovku kabelu USB zasuňte do portu USB v počítači.
- **3** Když vás zařízení Garmin DriveSmart vyzve k zapnutí režimu přenosu souborů, vyberte **Ano**.

Na obrazovce zařízení se zobrazí obrázek zařízení připojeného k počítači.

V závislosti na operačním systému počítače se zařízení objeví jako přenosné zařízení, vyměnitelná jednotka nebo vyměnitelný disk.

#### **Přenos dat z počítače**

**1** Připojte zařízení k počítači (*Připojení zařízení k počítači*, strana 23).

V závislosti na operačním systému počítače se zařízení objeví jako přenosné zařízení, vyměnitelná jednotka nebo vyměnitelný disk.

- **2** V počítači otevřete prohlížeč souborů.
- **3** Vyberte soubor.
- **4** Vyberte možnost **Upravit** > **Kopírovat**.
- **5** Procházením vyhledejte složku v zařízení.
- **POZNÁMKA:** V případě vyměnitelných jednotek nebo disků byste neměli soubory ukládat do složky Garmin.
- **6** Vyberte možnost **Upravit** > **Vložit**.

#### **Odpojení kabelu USB**

Pokud je zařízení připojeno k počítači jako vyměnitelná jednotka nebo svazek, je nutné zařízení bezpečně odpojit od počítače, abyste předešli ztrátě dat. Pokud je zařízení připojeno k počítači v přenosném režimu, Windows není třeba je bezpečně odpojovat.

- <span id="page-27-0"></span>**1** Dokončete následující krok:
	- V počítači Windows vyberte ikonu **Bezpečně odebrat hardware** v hlavním panelu systému a zvolte zařízení.
	- V počítači se systémem Mac přetáhněte ikonu svazku do koše.
- **2** Odpojte kabel od svého počítače.

## **Zobrazení stavu signálu GPS**

Na tři sekundy podržte tlačítko ...

#### **Nákup doplňkových map**

- **1** Přejděte na stránku produktu na webové stránce [garmin.com](http://garmin.com).
- **2** Klikněte na kartu **Mapy**.
- **3** Postupujte podle pokynů na obrazovce.

## **Zakoupení příslušenství**

Přejděte na adresu [garmin.com/accessories.](http://garmin.com/accessories)

## **Rejstřík**

#### <span id="page-28-0"></span>**A**

adresy, hledání **[8](#page-11-0)** aktualizace mapy **[21](#page-24-0)** software **[21](#page-24-0)** aktuální poloha **[9](#page-12-0)** automatická hlasitost, zapnutí **[2](#page-5-0)**

#### **B**

baterie maximalizace **[23](#page-26-0)** nabíjení **[1,](#page-4-0) [20](#page-23-0), [23](#page-26-0)** problémy **[23](#page-26-0)** bezdrátová kamera **[19](#page-22-0)** body zájmu (BZ) **[7](#page-10-0), [8](#page-11-0)** budovy **[7](#page-10-0)** body zájmu (POI) **[6,](#page-9-0) [8](#page-11-0)** budovy **[7](#page-10-0)**

#### **C**

cesta domů **[3](#page-6-0)** cíle **[18](#page-21-0)**. *Viz* polohy příjezd **[3](#page-6-0), [4](#page-7-0)** couvací kamera **[19](#page-22-0)**

#### **Č**

Číslo ID **[20](#page-23-0)** čištění dotykové obrazovky **[22](#page-25-0)** čištění zařízení **[22](#page-25-0)**

#### **D**

další odbočka **[3](#page-6-0)** domů cesta **[3](#page-6-0)** telefonní číslo **[13](#page-16-0)** volání **[13](#page-16-0)** změna polohy **[3](#page-6-0)** doprava **[10,](#page-13-0) [14](#page-17-0), [15,](#page-18-0) [20](#page-23-0)** dopravní nehody **[11,](#page-14-0) [15](#page-18-0)** hledání zpoždění **[11,](#page-14-0) [15](#page-18-0)** jiná trasa **[5](#page-8-0)** kamery **[18](#page-21-0)** mapa **[11,](#page-14-0) [15](#page-18-0)** přidání předplatného **[15](#page-18-0)** přijímač **[15](#page-18-0)** dopravní kamery, zobrazení **[18](#page-21-0)** dopravní situace, počasí **[17](#page-20-0)**

#### **E**

EULA **[20](#page-23-0) F**

## Foursquare **[8](#page-11-0)**

**G** Garmin Connect **[11](#page-14-0)** Garmin Express **[22](#page-25-0)** aktualizace softwaru **[21](#page-24-0)** GPS **[1](#page-4-0), [24](#page-27-0)**

#### **H**

historie cestování **[20](#page-23-0)** hlasitost, úprava **[2](#page-5-0)** hlasové ovládání **[15,](#page-18-0) [16](#page-19-0)** tipy **[16](#page-19-0)** hlasový příkaz **[15](#page-18-0)** aktivace **[15](#page-18-0)** fráze pro aktivaci **[15](#page-18-0)** navigování pomocí **[15](#page-18-0)** tipy pro použití **[15](#page-18-0)** hledání pokladu **[8](#page-11-0)** hledání poloh. **[6](#page-9-0) – [8,](#page-11-0) [12](#page-15-0)** *Viz také* polohy adresy **[8](#page-11-0)** křižovatky **[8](#page-11-0)** města **[8](#page-11-0)** souřadnice **[8](#page-11-0)** hledání pozic, kategorie **[6](#page-9-0)** hovory **[13](#page-16-0)** domů **[13](#page-16-0)**

historie **[13](#page-16-0)** kontakty **[13](#page-16-0)** přijetí **[13](#page-16-0)** uskutečnění **[13](#page-16-0)** vytáčení **[13](#page-16-0)**

#### **I**

ID zařízení **[20](#page-23-0)** ikony, stavová lišta **[1](#page-4-0)** informace o cestě **[10](#page-13-0)** vynulování **[10](#page-13-0)** zobrazení **[10](#page-13-0)** instalace zařízení automobil **[1](#page-4-0)** přísavný držák **[1](#page-4-0), [22](#page-25-0)** vyjmutí z držáku **[22](#page-25-0)**

#### **J** jas **[2](#page-5-0)**

jazyk hlas **[20](#page-23-0)** klávesnice **[20](#page-23-0)**

#### **K**

kamery **[19](#page-22-0)** couvání **[19](#page-22-0)** rychlost **[2](#page-5-0)** semafor **[2](#page-5-0)** kamery na semaforech **[2](#page-5-0)** Karta microSD **[23](#page-26-0)** Kde se nacházím? **[9](#page-12-0)** klávesnice jazyk **[20](#page-23-0)** rozložení **[20](#page-23-0)** kolébka, vyjmutí **[22](#page-25-0)** krádež, vyhnutí se **[22](#page-25-0)** křižovatky, hledání **[8](#page-11-0)**

#### **L**

LiveTrack **[16](#page-19-0), [17](#page-20-0)**

#### **M**

mapy **[3,](#page-6-0) [9,](#page-12-0) [10](#page-13-0), [18](#page-21-0)** aktualizace **[21](#page-24-0)** datové pole **[3,](#page-6-0) [10,](#page-13-0) [11](#page-14-0)** nákup **[24](#page-27-0)** nástroje **[9,](#page-12-0) [10](#page-13-0)** symboly **[3](#page-6-0)** téma **[18](#page-21-0)** úroveň detailů **[18](#page-21-0)** vrstvy **[11](#page-14-0)** zobrazení tras **[3](#page-6-0)** mýto, vyhnutí se **[5](#page-8-0)** myTrends, trasy **[5](#page-8-0)**

#### **N**

nabíjení zařízení **[1](#page-4-0), [20,](#page-23-0) [23](#page-26-0)** napájecí kabel do vozidla **[1](#page-4-0)** napájecí kabely **[20](#page-23-0)** vozidlo **[1](#page-4-0)** výměna pojistky **[22](#page-25-0)** naposledy nalezené polohy **[8](#page-11-0)** nastavení **[19](#page-22-0), [20](#page-23-0)** nastavení času **[20](#page-23-0)** nastavení displeje **[19](#page-22-0)** nástroje, mapy **[9,](#page-12-0) [10](#page-13-0)** navigace **[3](#page-6-0), [4](#page-7-0), [7](#page-10-0)** mimo silnice **[6](#page-9-0)** nastavení **[19](#page-22-0)** navigace aktivními pruhy **[3](#page-6-0)** navigace mimo silnice **[6](#page-9-0)** návod k obsluze **[16](#page-19-0)**

## **O**

objížďky **[5](#page-8-0), [6](#page-9-0)** deaktivace **[6](#page-9-0)** funkce pro silnice **[5](#page-8-0)** mýto **[5](#page-8-0)** oblast **[6](#page-9-0)** odstranění **[6](#page-9-0)** silnice **[6](#page-9-0)**

oblíbené polohy, odstranění **[9](#page-12-0)** obnovení nastavení **[20](#page-23-0)** obrazovka, jas **[2](#page-5-0)** odpojení, Zařízení Bluetooth **[14](#page-17-0)** odstranění cesty **[17](#page-20-0)** spárované zařízení Bluetooth **[14](#page-17-0)** odstranění problémů **[22,](#page-25-0) [23](#page-26-0)** oznámení **[11](#page-14-0) –[14](#page-17-0)**

#### **P**

palivo, stanice **[9](#page-12-0)** paměťová karta **[1,](#page-4-0) [23](#page-26-0)** instalace **[23](#page-26-0)** paměťová karta microSD **[1](#page-4-0)** parkoviště **[4](#page-7-0), [7](#page-10-0), [8](#page-11-0)** poslední místo **[4](#page-7-0)** párování hodinky **[16](#page-19-0)** odpojení **[14](#page-17-0)** telefon **[11](#page-14-0), [23](#page-26-0)** péče o zařízení **[22](#page-25-0)** photoLive **[18](#page-21-0)** plánovač cesty **[18](#page-21-0)** plánovač trasy **[17,](#page-20-0) [18](#page-21-0)** tvarovací body **[18](#page-21-0)** úprava cesty **[17](#page-20-0)** po cestě **[10](#page-13-0)** přizpůsobení **[10](#page-13-0)** počasí **[17](#page-20-0)** dopravní situace **[17](#page-20-0)** radar **[17](#page-20-0)** počítač, připojení **[23](#page-26-0)** pojistka, výměna **[22](#page-25-0)** pokyny k řízení **[3](#page-6-0)** poloha **[8](#page-11-0)** polohy **[8,](#page-11-0) [18](#page-21-0)** aktuální **[9](#page-12-0)** budovy **[7](#page-10-0)** naposledy nalezené **[8](#page-11-0)** simulováno **[19](#page-22-0)** uložení **[9](#page-12-0)** volání **[13](#page-16-0)** vyhledávání **[6,](#page-9-0) [8](#page-11-0)** popis trasy **[3](#page-6-0)** pozice, aktuální **[9](#page-12-0)** protokol cesty, zobrazení **[10](#page-13-0)** předplatné, služby Garmin Live **[12](#page-15-0)** příjem hovorů **[13](#page-16-0)** připojení **[21](#page-24-0)** přísavný držák **[22](#page-25-0)** příslušenství **[24](#page-27-0)**

#### **R**

režim spánku **[1](#page-4-0)** rozpoznávání hlasu **[15](#page-18-0)** Rychlé hledání **[7](#page-10-0)** rychlostní radary **[2](#page-5-0)**

řádek pro vyhledávání **[6](#page-9-0)**

## **Ř**

**S** satelitní signály příjem **[1](#page-4-0)** zobrazit **[24](#page-27-0)** sdílení, LiveTrack **[16](#page-19-0), [17](#page-20-0)** seznam odboček **[3](#page-6-0)** simulované polohy **[19](#page-22-0)** služby Garmin Live, předplatné **[12](#page-15-0)** Služby Garmin Live **[12](#page-15-0)** Smartphone Link **[11](#page-14-0) [–14](#page-17-0)** deaktivace hovorů **[13](#page-16-0), [14](#page-17-0)** připojení **[11](#page-14-0), [13](#page-16-0), [14](#page-17-0)** snímky obrazovky **[19](#page-22-0)** software aktualizace **[21](#page-24-0)** verze **[20](#page-23-0)** soubory, přenos **[23](#page-26-0)** souřadnice **[8](#page-11-0)**

#### **T**

technické údaje **[20](#page-23-0)** technologie Bluetooth deaktivace hovorů **[13,](#page-16-0) [14](#page-17-0)** párování s telefonem **[11](#page-14-0)** správa telefonů **[13,](#page-16-0) [14](#page-17-0)** Technologie Bluetooth **[11,](#page-14-0) [13,](#page-16-0) [23](#page-26-0)** nastavení **[19](#page-22-0)** odpojení zařízení **[14](#page-17-0)** telefon odpojení **[14](#page-17-0)** párování **[11](#page-14-0), [23](#page-26-0)** telefonní hovory **[13](#page-16-0)** hlasové vytáčení **[13](#page-16-0)** přijetí **[13](#page-16-0)** vytáčení **[13](#page-16-0)** ztlumení **[13](#page-16-0)** telefonní hovory handsfree **[11,](#page-14-0) [13,](#page-16-0) [14](#page-17-0)** telefonní seznam **[13](#page-16-0)** tlačítka na displeji **[1](#page-4-0)** trasy **[2](#page-5-0)** myTrends **[5](#page-8-0)** navržené **[5](#page-8-0)** přidání bodu **[4,](#page-7-0) [18](#page-21-0)** režim výpočtu **[18](#page-21-0), [19](#page-22-0)** tvarování **[5](#page-8-0)** výpočet **[5](#page-8-0)** zahájení **[3,](#page-6-0) [7](#page-10-0)** zastavení **[5](#page-8-0)** zobrazení na mapě **[3](#page-6-0)** TripAdvisor **[8](#page-11-0)** tvarování trasy **[5](#page-8-0)**

#### **U**

uložené polohy **[18](#page-21-0)** kategorie **[9](#page-12-0)** úprava **[9](#page-12-0)** uložení, aktuální poloha **[9](#page-12-0)** upozornění **[2](#page-5-0)** varovné body **[19](#page-22-0)** zvuk **[19](#page-22-0)** upozornění pro řidiče **[2,](#page-5-0) [16](#page-19-0)** USB, odpojení **[23](#page-26-0)**

#### **V**

varovná upozornění, nastavení **[20](#page-23-0)** vrstvy mapy, přizpůsobení **[11](#page-14-0)** vyjmutí kolébky **[22](#page-25-0)** vynulování data cesty **[10](#page-13-0)** zařízení **[22](#page-25-0)** vytáčení **[13](#page-16-0)**

#### **W**

Watch Link **[4](#page-7-0), [16](#page-19-0)** Wi ‑Fi **[19,](#page-22-0) [21](#page-24-0)**

#### **Z**

záchranné složky **[9](#page-12-0)** zákaznická podpora **[16](#page-19-0)** zapínací tlačítko **[1](#page-4-0)** zeměpisná šířka a délka **[8](#page-11-0)** zkratky odstranění **[9](#page-12-0)** přidání **[9](#page-12-0)** změna oblasti vyhledávání **[7](#page-10-0)** zobrazení mapy 2D **[11](#page-14-0)** 3D **[11](#page-14-0)** zobrazení mapy 2D **[11](#page-14-0)** zobrazení mapy 3D **[11](#page-14-0)** ztlumení, zvuk **[15](#page-18-0)** zvuk, varovné body **[19,](#page-22-0) [20](#page-23-0)**

## support.garmin.com

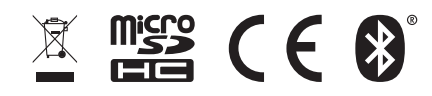